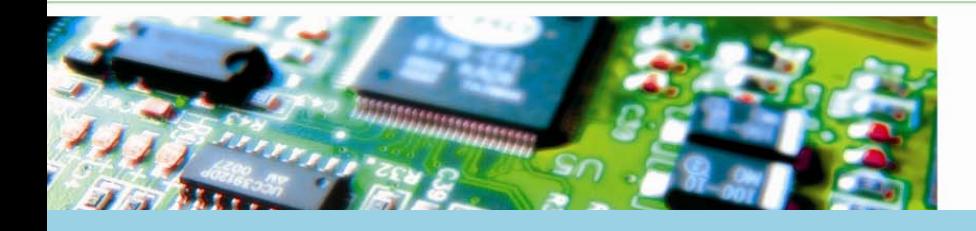

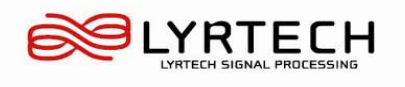

Infinite possibilities.".

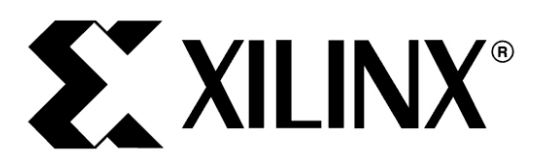

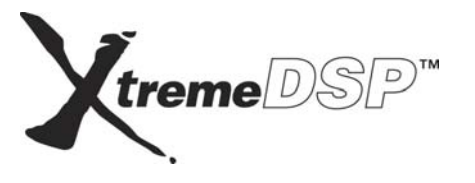

# **XtremeDSP Spartan-3A DSP Development Board**

**Technical Reference Guide**

**September, 2007**

## **Revision history**

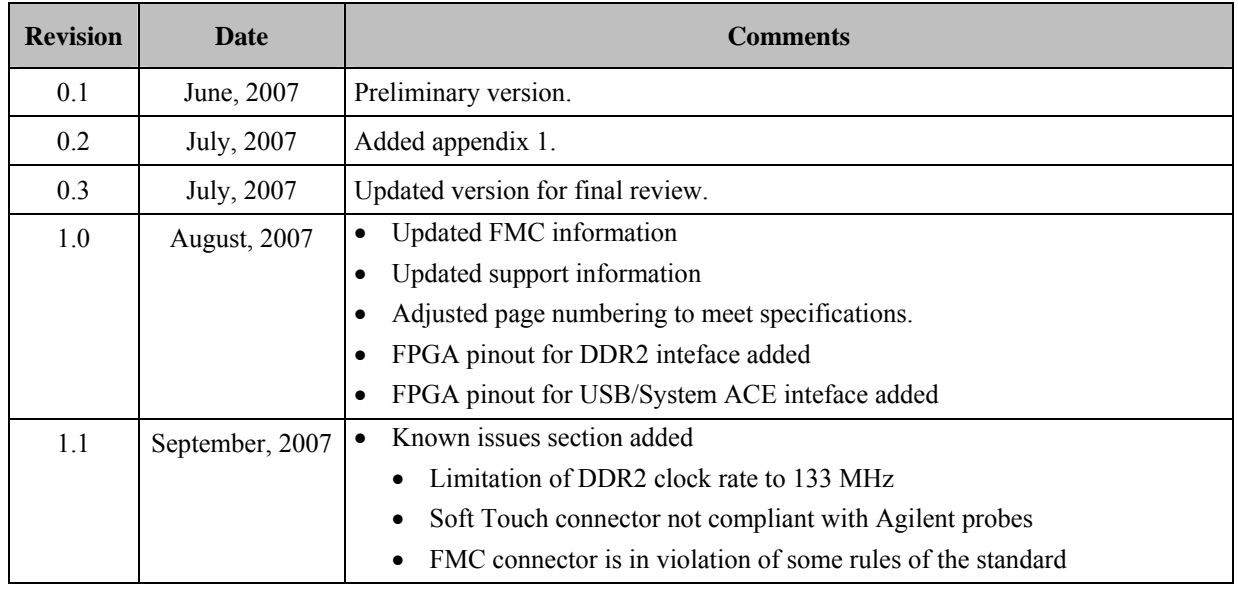

© Lyrtech Inc. All rights reserved.

No part of this document may be reproduced or used in any form or by any means — graphical, electronic, or mechanical (which includes photocopying, recording, taping, and information storage/retrieval systems) without the express written permission of Lyrtech Inc.

To ensure the accuracy of the information contained herein, particular attention was given to usage in preparing this document. It corresponds to the product version manufactured prior to the date appearing on the title page. There may be differences between the document and the product, if the product was modified after the production of the document.

Lyrtech Inc. reserves itself the right to make changes and improvements to the product described in this document at any time and without notice.

Version 1.1 First edition, August, 2007

#### *Trademarks*

Acrobat, Adobe, and Reader are either registered trademarks or trademarks of Adobe Systems Incorporated in the United States and/or other countries. IBM is a registered trademark of International Business Machines Corporation in the United States, other countries, or both. Intel and Pentium are registered trademarks of Intel Corporation or its subsidiaries in the United States and other countries. Microsoft, MS-DOS, Windows, Windows NT, and the Windows logo are either registered trademarks or trademarks of Microsoft Corporation in the United States and/or other countries. MATLAB, Simulink, and Real-Time Workshop are registered trademarks of The MathWorks, Inc. Xilinx, Spartan, and Virtex are registered trademarks of Xilinx, Inc. Texas Instruments, Code Composer Studio, C62x, C64x, and C67x are trademarks of Texas Instruments Incorporated. All other product names are trademarks or registered trademarks of their respective holders.

The  $^{TM}$  and  $^{x}$  marks have been omitted from the text.

#### *WARNING*

Do not use Lyrtech products in conjunction with life-monitoring or life-critical equipment. Failure to observe this warning relieves Lyrtech of any and all responsibility.

#### *FCC WARNING*

This equipment is intended for use in a controlled environment only. It generates, uses, and can radiate radio frequency energy and has not been tested for compliance with the limits of personal computers and peripherals pursuant to subpart J of part 15 of the FCC rules. These rules are designed to provide reasonable protection against radio frequency interference. Operating this equipment in other environments may cause interference with radio communications, in which case the user must, at his/her expense, take whatever measures are required to correct this interference.

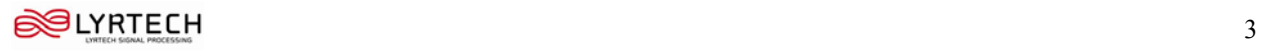

**This page was left intentionally blank.** 

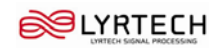

# <span id="page-4-0"></span>**Introduction**

Congratulations on the purchase of the XtremeDSP Spartan-3A DSP Development Board.

# **Outstanding features and potential applications**

The XtremeDSP Spartan-3A DSP Development Board uses, as its name implies, the new Spartan-3A DSP series of FPGAs from the Xilinx XtremeDSP product line. These devices offer developers great flexibility, a wide range of peripherals, and a cost-efficient solution to accelerate the development of new products. It is ideally suited for consumer-oriented wireless and multimedia video applications where cost-effective solutions are essential.

# **Document organization**

This document is organized as follows:

*[Hardware overview](#page-10-0)* presents the major hardware elements of the XtremeDSP Spartan-3A DSP Development Board, including connectors and various other components.

*[Configuration options](#page-30-0)* presents the methods of configuring the XtremeDSP Spartan-3A DSP Development Board.

*[Known issues](#page-34-0)* introduces the issues remaining with the XtremeDSP Spartan-3A DSP Development Board at the time of release.

*[Specifications](#page-32-0)* outlines the major specifications of the XtremeDSP Spartan-3A DSP Development Board.

# **Conventions**

In a procedure containing several steps, the operations that the user has to execute are numbered (*1*, *2*, *3*…). The diamond  $(\bullet)$  is used to indicate a procedure containing only one step, or secondary steps. Lowercase letters  $(a, b, c)$ *c*…) can also be used to indicate secondary steps in a complex procedure.

The abbreviation *NC* is used to indicate no connection.

Capitals are used to identify any term marked as is on an instrument, such as the names of connectors, buttons, indicator lights, etc. Capitals are also used to identify key names of the computer keyboard.

All terms used in software, such as the names of menus, commands, dialog boxes, text boxes, and options, are presented in **bold** font style.

The abbreviation *N/A* is used to indicate something that is not applicable or not available at the time of press.

#### **Note**

The screen captures in this document are taken from the software version available at the time of press. For this reason, they may differ slightly from what appears on your screen, depending on the software version that you are using. Furthermore, the screen captures may differ from what appears on your screen if you use different appearance settings.

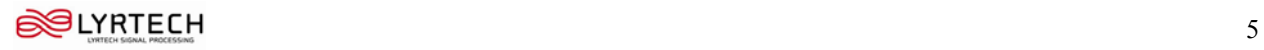

# <span id="page-5-0"></span>**Additional support resources**

All the necessary information regarding the XtremeDSP Spartan-3A DSP Development Board is available on the Xilinx Web site at **[www.xilinx.com/s3adsp\\_db](http://www.xilinx.com/s3adsp_db)**.

Xilinx is firmly committed to providing the highest level of customer service and product support. If you experience any difficulties when using the XtremeDSP Spartan-3A DSP Development Board or if it fails to operate as described, we suggest that you first consult the present document, then, if you are still in need of assistance, you can visit the Xilinx Web site and search the database of silicon and software questions and answers, or open a technical support case in WebCase at **[www.xilinx.com/support](http://www.xilinx.com/support)**.

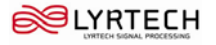

# **Table of contents**

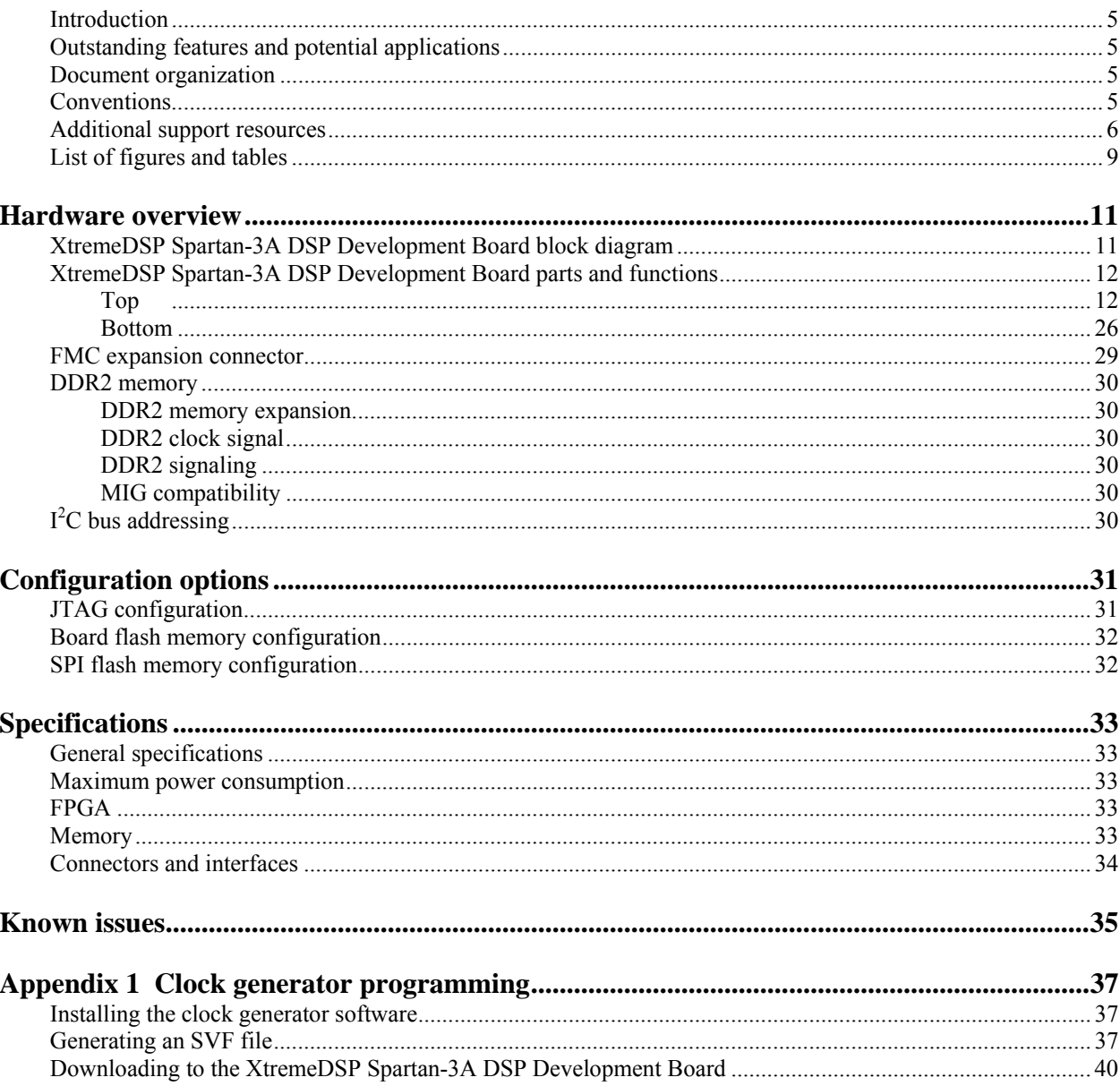

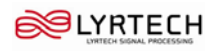

**This page was left intentionally blank.** 

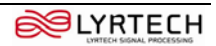

# <span id="page-8-0"></span>List of figures and tables

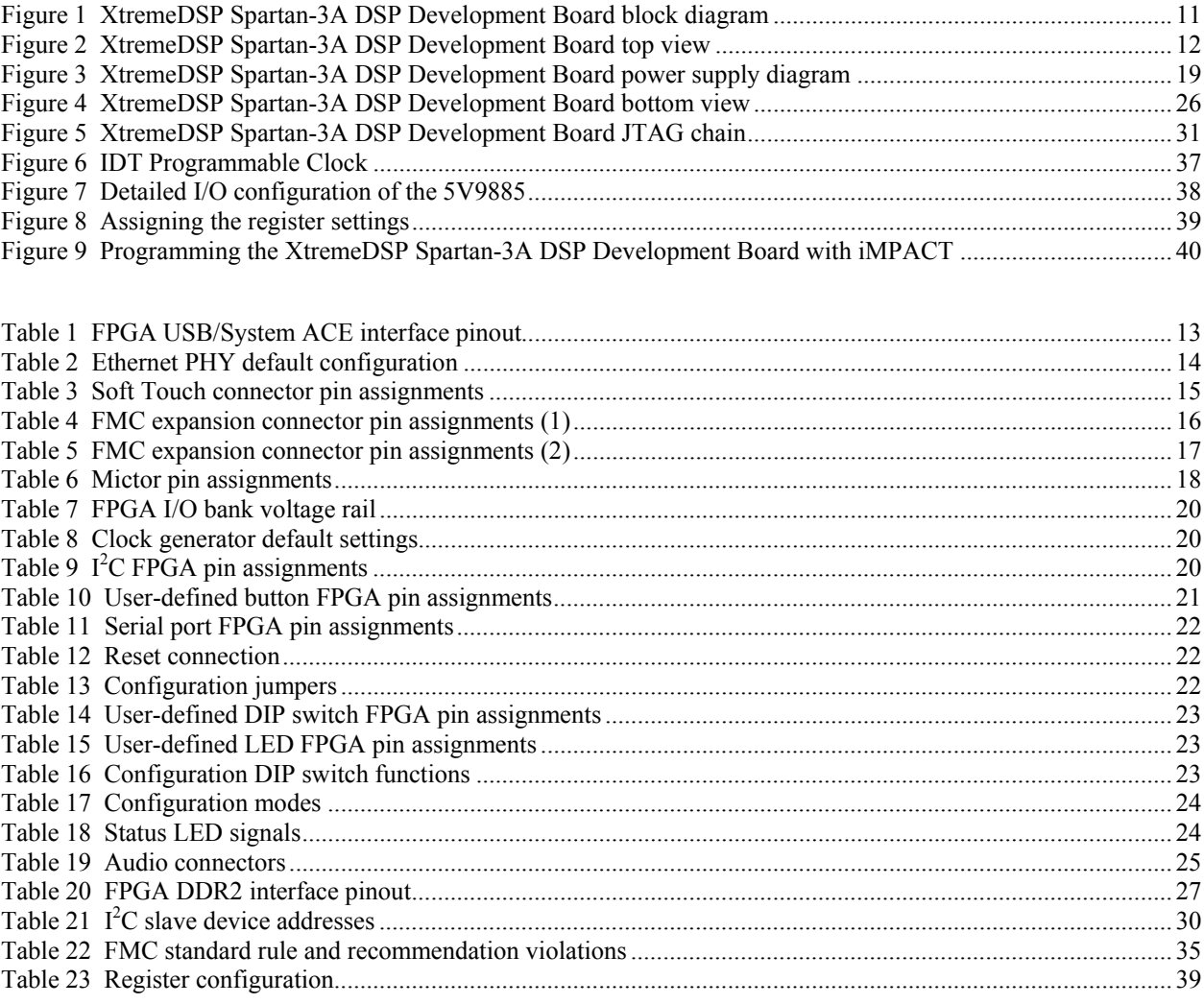

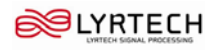

**This page was left intentionally blank.** 

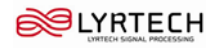

# <span id="page-10-0"></span>**Hardware overview**

This chapter presents an overview the XtremeDSP Spartan-3A DSP Development Board by describing its parts and functions.

# **XtremeDSP Spartan-3A DSP Development Board block diagram**

The XtremeDSP Spartan-3A DSP Development Board can be represented by the following block diagram:

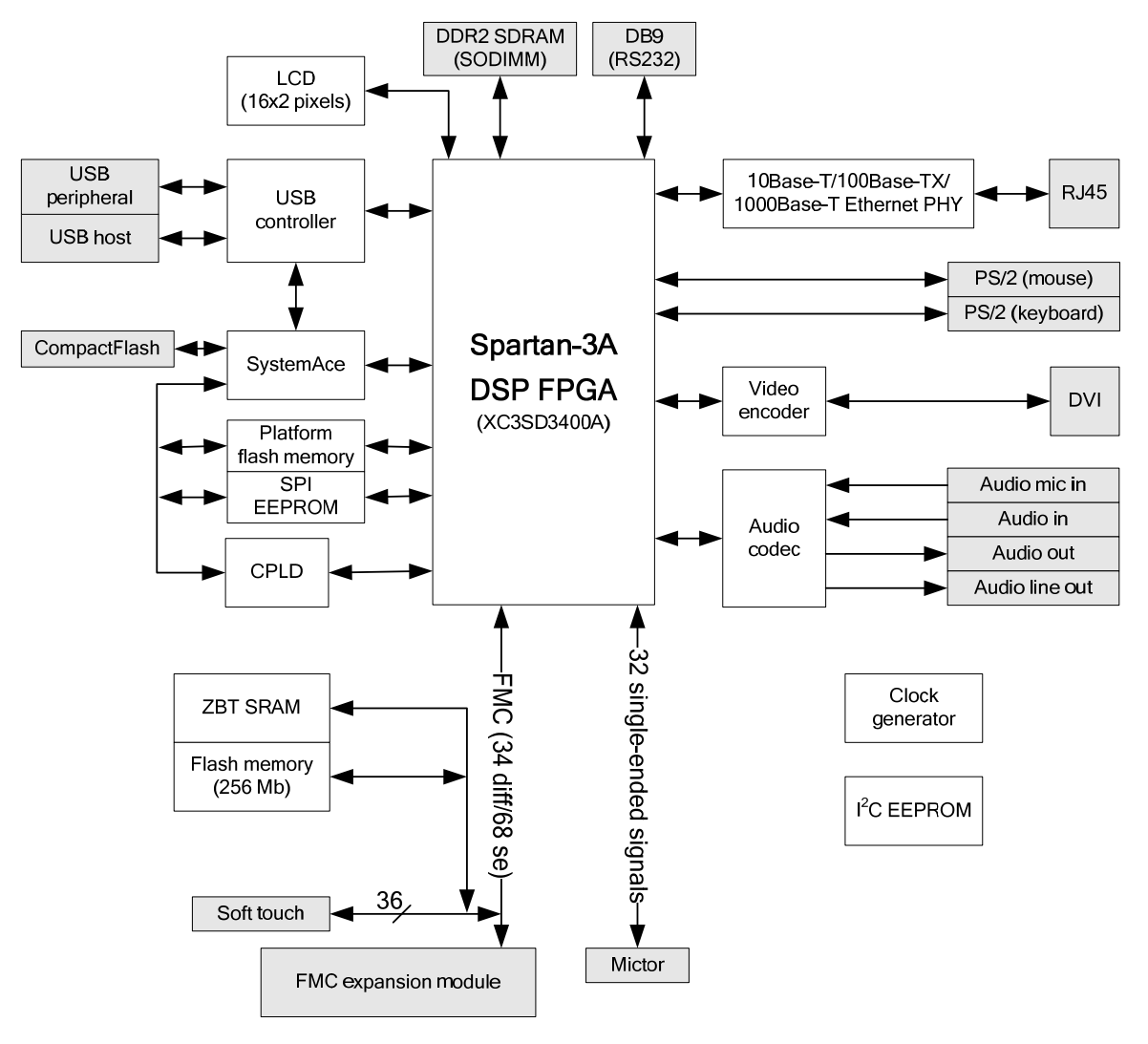

**Figure 1 XtremeDSP Spartan-3A DSP Development Board block diagram** 

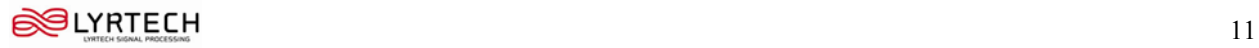

# <span id="page-11-0"></span>**XtremeDSP Spartan-3A DSP Development Board parts and functions**

Physically, the XtremeDSP Spartan-3A DSP Development Board is laid out as follows:

## **Top**

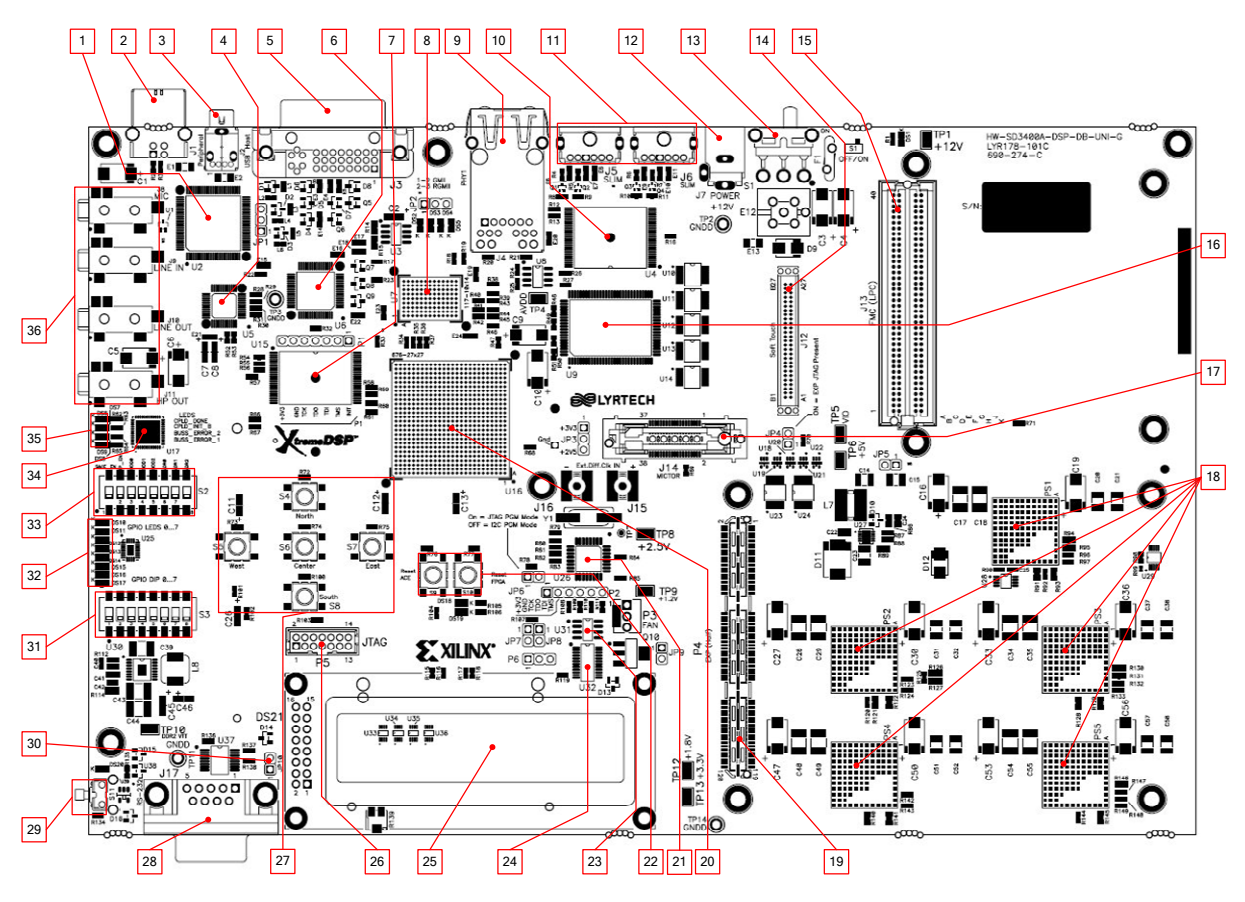

**Figure 2 XtremeDSP Spartan-3A DSP Development Board top view** 

#### **1. USB controller**

A Cypress CY7C67300 embedded USB host controller provides Hi-speed USB connectivity for the board. The USB controller supports host and peripheral modes of operation (see  $\frac{2}{3}$  and  $\frac{3}{2}$ ). The USB controller also has two serial interface engines (SIE) that can be used independently. SIE1 is connected to the USB host port  $(3)$  $(3)$ . SIE2 is connected to the USB peripheral port  $(2)$  $(2)$ .

The USB controller is equipped with an internal microprocessor to assist in processing USB commands. The firmware for this processor may be stored in its dedicated I2C EEPROM (U41) or can be downloaded from a host computer through the USB peripheral port (below). Jumper JP1 can be installed (shorting pins 1 and 2) to prevent the USB controller from executing firmware stored in the  $I<sup>2</sup>C$  EEPROM.

The FPGA pins used for the USB interface are shared with the System ACE interface. See the FPGA pinout in the table below.

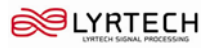

<span id="page-12-4"></span><span id="page-12-0"></span>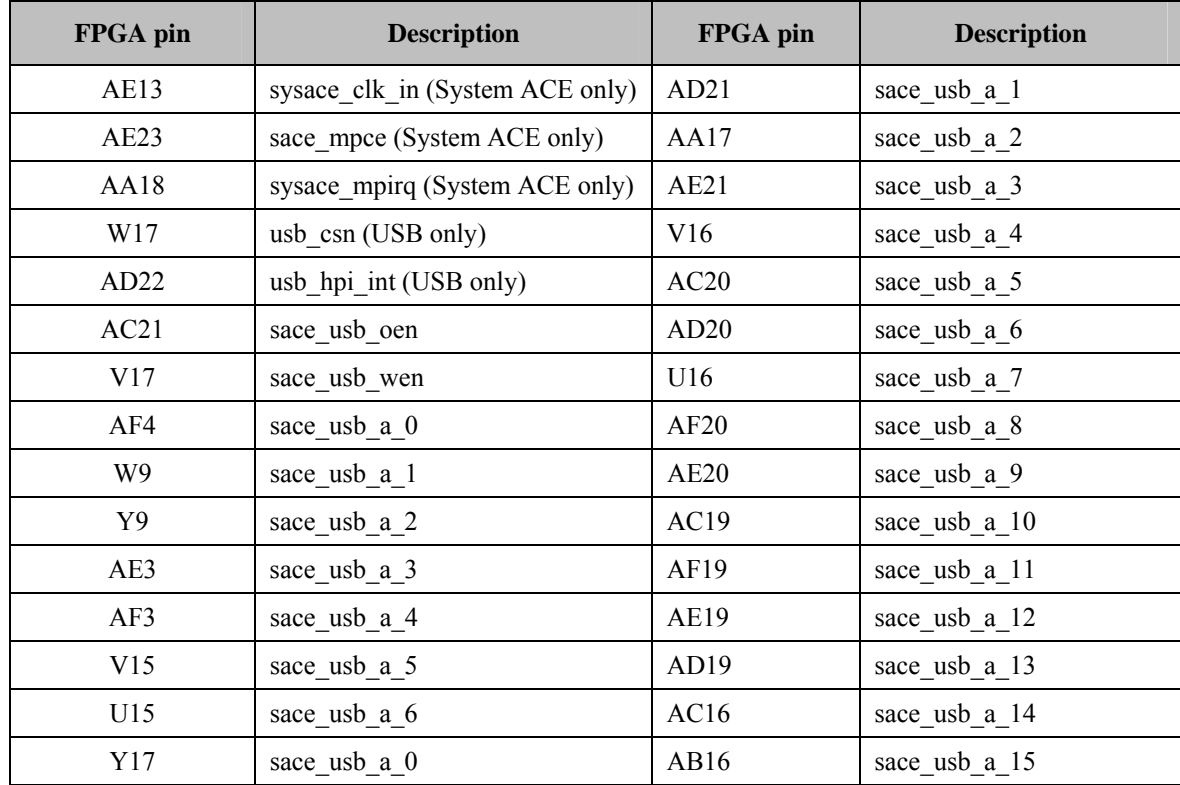

#### **Table 1 FPGA USB/System ACE interface pinout**

#### <span id="page-12-1"></span>**2. USB peripheral port**

Type B connector. Used to connect peripheral USB devices to the XtremeDSP Spartan-3A DSP Development Board.

#### <span id="page-12-2"></span>**3. USB host port**

Type A connector. Used to connect a host device to the XtremeDSP Spartan-3A DSP Development Board.

#### **4. AC'97 SoundaMAX codec**

Analog Devices AD1981B. The device supports 16-bit stereo audio and sampling rates up to 48 kHz. The sampling rate for recording and playback may also be different.

#### **Note**

The codec's reset is shared with the reset signal of the flash memory devices. It is designed to be asserted when the development board is turned on or reset.

#### <span id="page-12-3"></span>**5. DVI connector**

The DVI connector is used to connect an external video monitor (DVI or VGA) to the XtremeDSP Spartan-3A DSP Development Board.

#### **Note**

The VGA monitor can be connected to the development board with a DVI-to-VGA adaptor (sold separately).

#### **6. Display controller device**

The DVI circuitry uses a Chrontel CH7301C capable of 24-bit color and 1600 × 1200-pixel resolution. The display controller device drives the digital and analog signals to the DVI connector  $(5)$  $(5)$ . The display controller device is controlled through the  $I<sup>2</sup>C$  bus.

The DVI connector supports the  $I^2C$  protocol, allowing the development board to read a monitor's configuration parameters. The parameters can then be read by the FPGA through the [I](#page-29-0)<sup>[2](#page-29-0)</sup>C bus. See  $I<sup>2</sup>C$  bus *[addressing](#page-29-0)* for details.

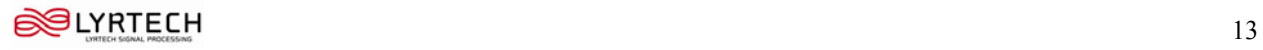

#### <span id="page-13-0"></span>**7. Board flash PROM**

Xilinx XCF32P. This flash PROM is used to program the development board's FPGA. The flash PROM can hold up to two distinct configuration images (up to four compressed configuration images) that can be accessed through the configuration DIP switches. You must use the same configuration DIP switches to configure the FPGA from the platform flash PROM. See [33](#page-22-1) for details.

#### <span id="page-13-2"></span>**8. Ethernet PHY**

Marvell Alaska 88E1111 PHY device. This PHY supports 10Base-T, 100Base-TX, and 1000Base-T (Gigabit) Ethernet. The PHY is connected to the board's Ethernet connector ([9\)](#page-13-1). The Ethernet PHY is initialized under its default configuration when the development board is turned on or reset. Jumper JP2 selects whether the PHY's default is RGMII mode (pins 2-3) or GMII mode (pins 1-2). The table below outlines the default configuration of the Ethernet PHY. You can modify this configuration through software.

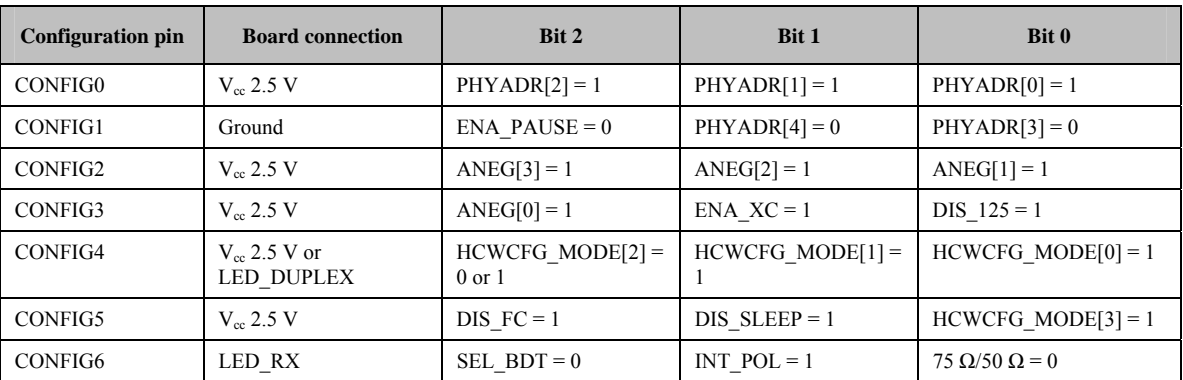

#### **Table 2 Ethernet PHY default configuration**

#### <span id="page-13-1"></span>**9. Ethernet port**

10Base-T, 100Base-TX, and 1000Base-T (Gigabit) Ethernet port. Connected to the Ethernet PHY ([8\)](#page-13-2).

#### <span id="page-13-3"></span>**10. Flash memory**

Intel StrataFlash embedded memory JS28F256P30B95. Provides the development board with 32-MB flash memory. This memory provides non-volatile storage for data, software, or bitstreams. The device is 16 bits wide. This flash memory can also be used to program the FPGA.

#### **Note**

The FMC module cannot be used when using the flash memory. Make sure that the FMC adjustable power supply is configured for 3.3 V to use the flash memory. See *[FMC expansion connector](#page-28-0)* for instructions about how to properly configure the adjustable power supply.

The Flash memory shares the same data bus as the ZBT synchronous SRAM [\(16](#page-17-1)).

#### **11. PS/2 connectors**

The XtremeDSP Spartan-3A DSP Development Board is equipped with two PS/2 connectors for a keyboard and mouse. Bidirectional level shifting transistors allow the FPGA's 1.8-V and 3.3-V I/O to interface with the 5-V I/O of the PS/2 connectors, which are powered directly from the 5-V power source of the development board. Connector J5 is used to connect a mouse, while connector J6 is used to connect a keyboard.

#### **Note**

Make sure that the power load of connected PS/2 devices does not overload the AC adapter of the development board.

#### **12. Power connector**

Center positive,  $2.1$ -mm  $\times$  5.5-mm barrel-type plug. Used to connect the supplied AC adaptor.

#### **13. Power switch**

Allows you to turn the XtremeDSP Spartan-3A DSP Development Board on and off by controlling the 12-V supply of the board.

#### **14. Soft Touch connector**

The Soft Touch connector (J12) allows you to monitor signals between the FPGA and the FMC expansion connector.

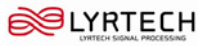

<span id="page-14-0"></span>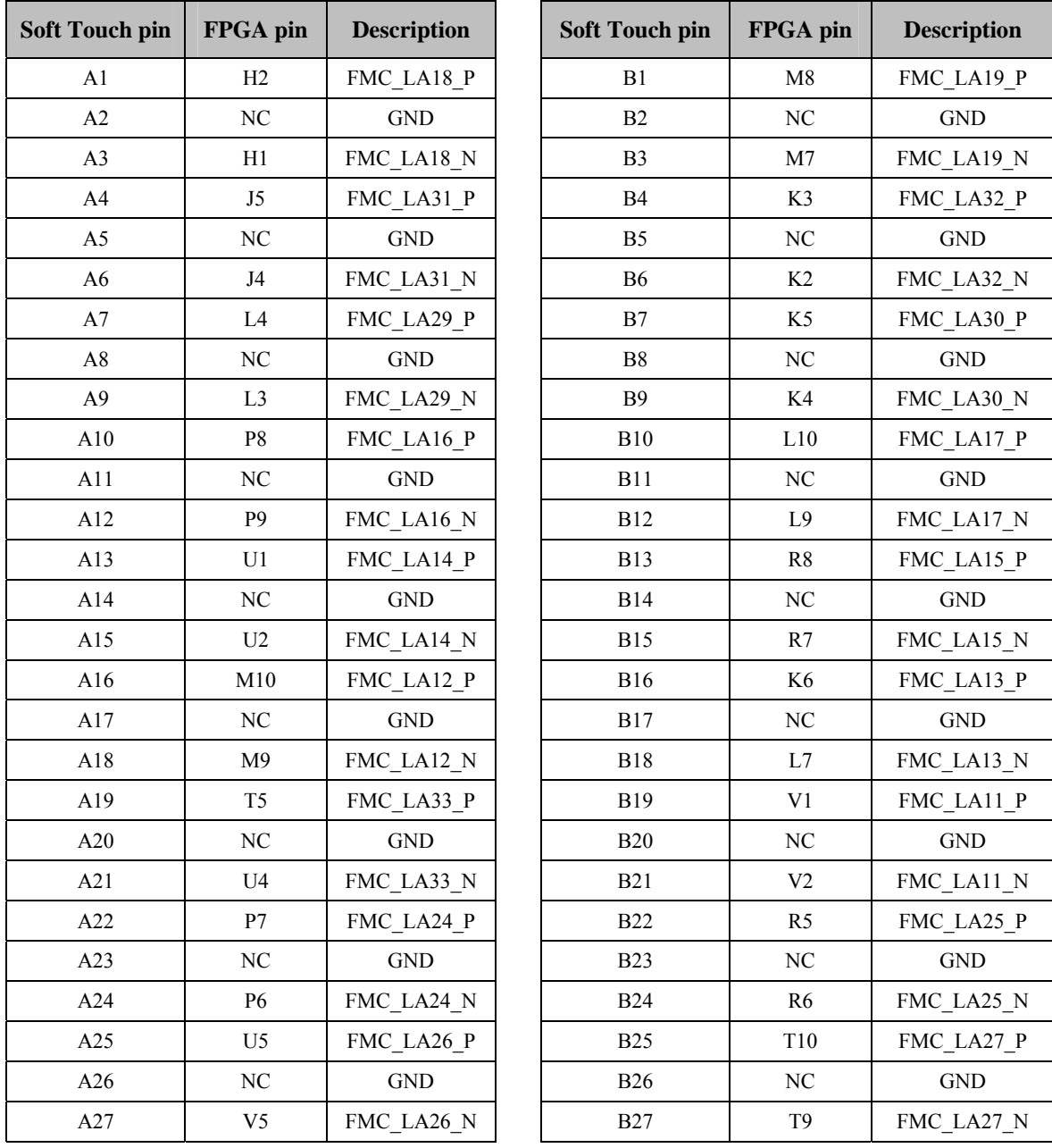

#### **Table 3 Soft Touch connector pin assignments**

#### **15. FMC expansion connector**

Samtec ASP-127796-01. The FMC expansion connector (J13) follows the VITA 57.1 FMC standard and is used in low pin count (LPC) format. See *[FMC expansion connector](#page-28-0)* for details.

#### **Note**

The Flash Memory and ZBT synchronous SRAM cannot be used when using an FMC module. Make sure that the FMC adjustable power supply is configured for the voltage specified by the FMC module to use the FMC module properly. See *[FMC expansion connector](#page-28-0)* for instructions about how to properly configure the adjustable power supply.

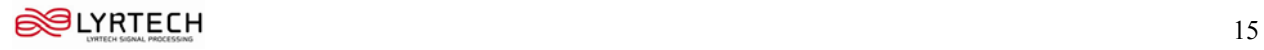

<span id="page-15-0"></span>

| <b>FMC</b> pin  | FPGA pin         | <b>Signal</b>                      | <b>FMC</b> pin  | FPGA pin       | <b>Signal</b>        |
|-----------------|------------------|------------------------------------|-----------------|----------------|----------------------|
| C1              | $\rm NC$         | <b>GND</b>                         | D1              | M <sub>2</sub> | PGC2M                |
| C2              | $\rm NC$         | DP0C2MP                            | $\rm{D}2$       | $\rm NC$       | $\operatorname{GND}$ |
| C <sub>3</sub>  | NC               | DP0C2MN                            | D <sub>3</sub>  | NC             | <b>GND</b>           |
| C4              | $\rm NC$         | <b>GND</b>                         | D <sub>4</sub>  | NC             | GBTCLK0M2CP          |
| C <sub>5</sub>  | $\rm NC$         | <b>GND</b>                         | D <sub>5</sub>  | NC             | GBTCLK0M2CN          |
| C6              | $\rm NC$         | DP0M2CP                            | D <sub>6</sub>  | $\rm NC$       | $\operatorname{GND}$ |
| C7              | $\rm NC$         | DP0M2CN                            | D7              | $\rm NC$       | <b>GND</b>           |
| C8              | NC               | <b>GND</b>                         | D <sub>8</sub>  | G <sub>6</sub> | LA28PCC              |
| C9              | $\rm NC$         | <b>GND</b>                         | D <sub>9</sub>  | H7             | LA28NCC              |
| C10             | L <sub>4</sub>   | LA29P                              | D10             | $\rm NC$       | $\operatorname{GND}$ |
| C11             | L <sub>3</sub>   | LA29N                              | D11             | D <sub>3</sub> | LA00P                |
| C12             | $\rm NC$         | <b>GND</b>                         | D12             | E4             | LA00N                |
| C13             | $\rm NC$         | <b>GND</b>                         | D13             | NC             | <b>GND</b>           |
| C14             | K <sub>5</sub>   | LA30P                              | D <sub>14</sub> | E3             | LA01P                |
| C15             | K4               | LA30N                              | D15             | F4             | LA01N                |
| C16             | $\rm NC$         | $\operatorname{GND}$               | D <sub>16</sub> | $\rm NC$       | $\operatorname{GND}$ |
| C17             | $\rm NC$         | <b>GND</b>                         | D17             | K7             | LA02P                |
| C18             | J5               | LA31P                              | D18             | J6             | LA02N                |
| C19             | J4               | LA31N                              | D19             | $\rm NC$       | $\operatorname{GND}$ |
| C20             | $\rm NC$         | <b>GND</b>                         | D <sub>20</sub> | M <sub>5</sub> | LA03P                |
| C21             | $\rm NC$         | $\operatorname{GND}$               | D21             | M6             | LA03N                |
| C22             | K3               | LA32P                              | D22             | NC             | $\operatorname{GND}$ |
| C <sub>23</sub> | K2               | LA32N                              | D23             | N <sub>5</sub> | LA04P                |
| C <sub>24</sub> | $\rm NC$         | $\operatorname{GND}$               | D <sub>24</sub> | N <sub>4</sub> | LA04N                |
| C <sub>25</sub> | NC               | <b>GND</b>                         | D25             | $\rm NC$       | $\operatorname{GND}$ |
| C <sub>26</sub> | T <sub>5</sub>   | LA33P                              | D <sub>26</sub> | $\rm N1$       | LA05P                |
| C27             | U <sub>4</sub>   | LA33N                              | D <sub>27</sub> | N2             | LA05N                |
| C28             | NC               | $\operatorname{GND}$               | D28             | $\rm NC$       | $\operatorname{GND}$ |
| C <sub>29</sub> | $_{\mathrm{NC}}$ | $\operatorname{GND}$               | D <sub>29</sub> | A25            | <b>TCK</b>           |
| C30             | AF <sub>23</sub> | $\ensuremath{\textup{SCL}}\xspace$ | D30             | E23            | TDI                  |
| C31             | AE25             | <b>SDA</b>                         | D31             | $\rm NC$       | <b>TDO</b>           |
| C32             | $_{\mathrm{NC}}$ | $\operatorname{GND}$               | D32             | $\rm NC$       | 3P3VAUX              |
| C33             | $_{\mathrm{NC}}$ | $\operatorname{GND}$               | D33             | D <sub>4</sub> | <b>TMS</b>           |
| C <sub>34</sub> | $\rm NC$         | GA0 (ground)                       | D34             | $\rm NC$       | <b>TRSTL</b>         |
| C35             | $_{\mathrm{NC}}$ | 12P0V                              | D35             | $\rm NC$       | GA1 (gnd)            |
| C36             | $_{\mathrm{NC}}$ | <b>GND</b>                         | D36             | $\rm NC$       | 3P3V                 |

**Table 4 FMC expansion connector pin assignments (1)** 

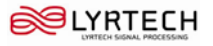

#### **Hardware overview**

<span id="page-16-0"></span>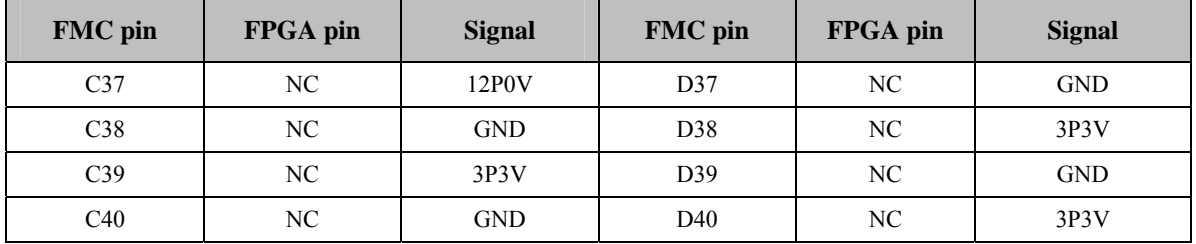

### **Table 5 FMC expansion connector pin assignments (2)**

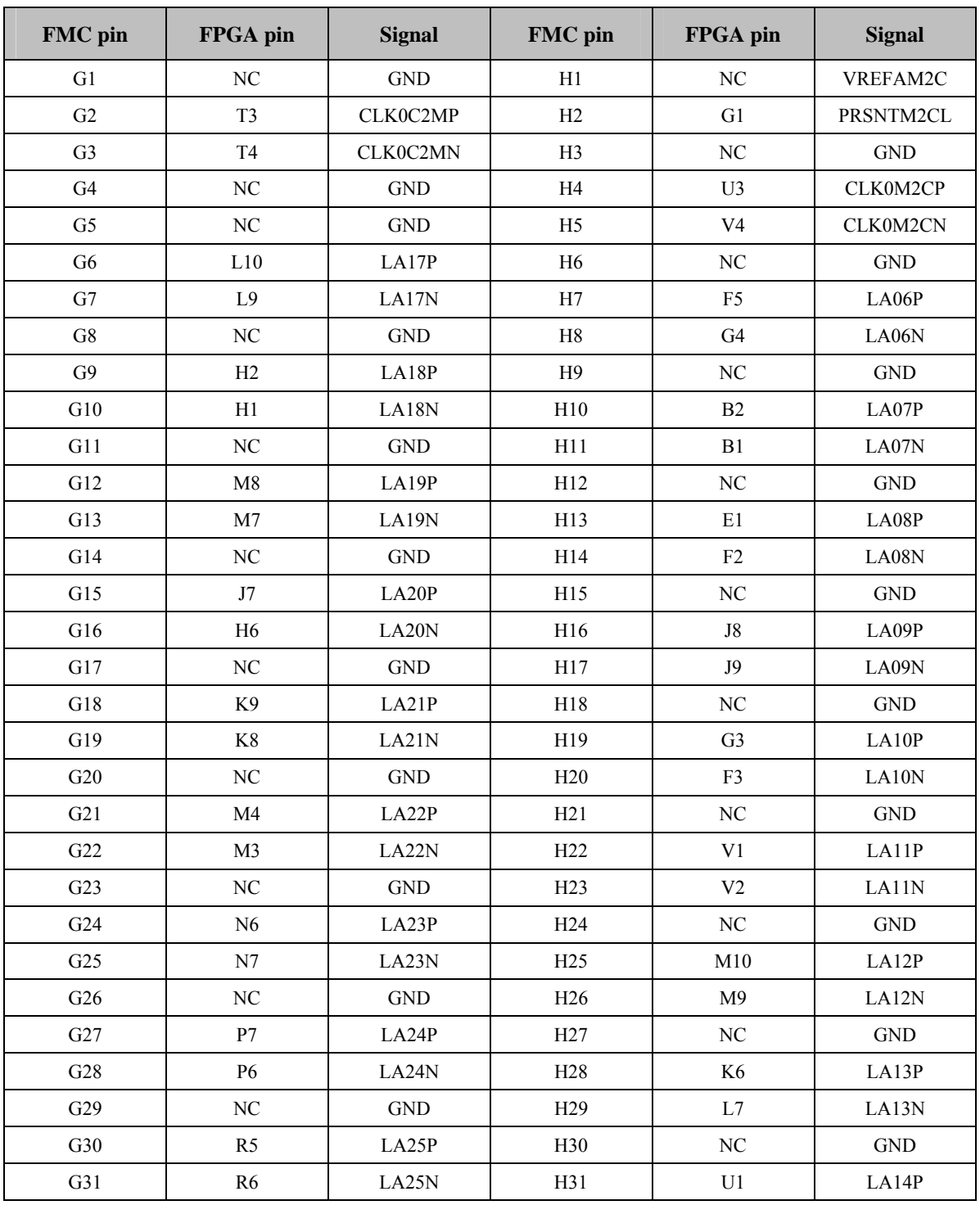

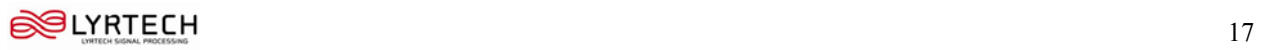

<span id="page-17-0"></span>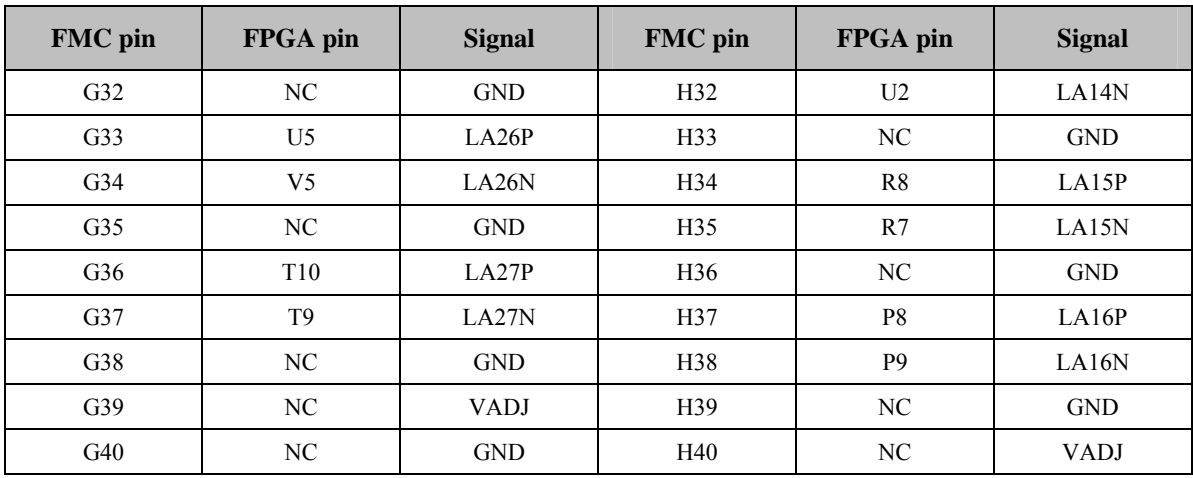

#### <span id="page-17-1"></span>**16.ZBT synchronous SRAM**

ISSI IS61NLP25636A-200TQL. The ZBT synchronous SRAM is high-speed, low-latency external memory for the FPGA. The memory is organized as  $256 K \times 36$  bits, providing a 32-bit data bus supporting four parity bits.

#### **Note**

The FMC module cannot be used when using the ZBT synchronous SRAM. Make sure that the FMC adjustable power supply is configured for 3.3 V to use the memory. See *[FMC expansion connector](#page-28-0)* for instructions about how to properly configure the adjustable power supply.

The ZBT synchronous SRAM shares the same data bus as the flash memory  $(10)$  $(10)$ .

#### **17.Mictor**

The mictor (J14) allows you to monitor up to 32 single-ended signals from the FPGA.

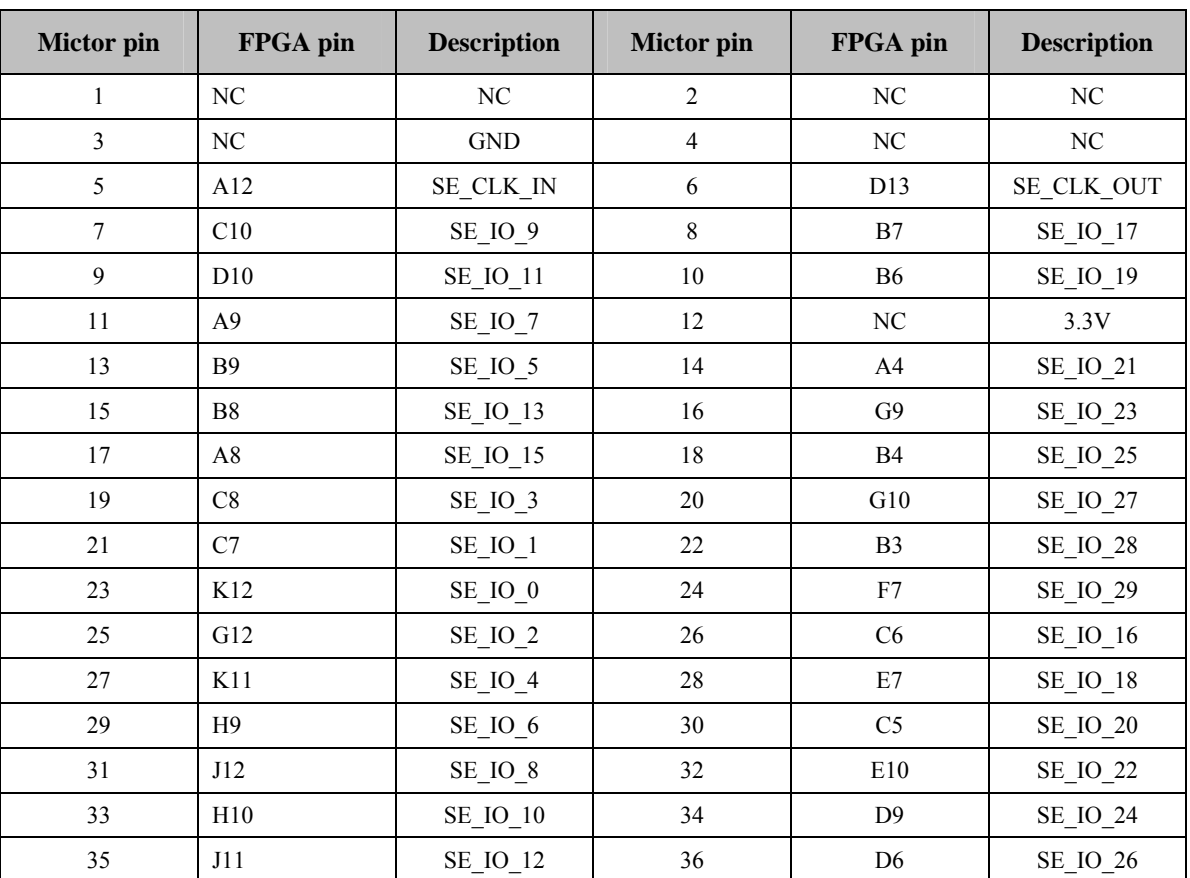

#### **Table 6 Mictor pin assignments**

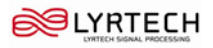

<span id="page-18-0"></span>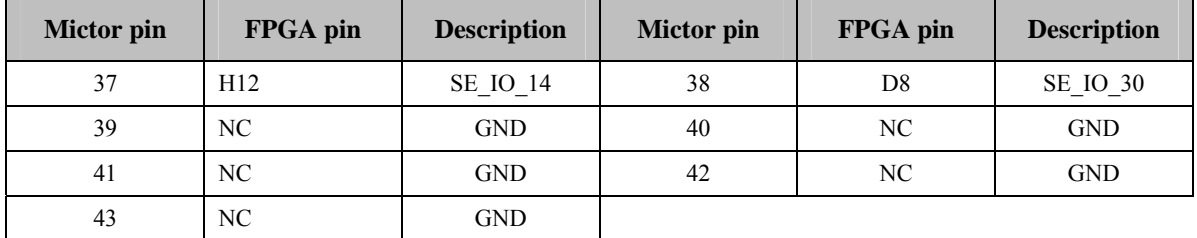

#### **18. Power supply devices**

The power supply circuitry of the XtremeDSP Spartan-3A DSP Development Board generates 0.9 V, 1.2 V, 1.8 V, 2.5 V, 3.3 V, and 5 V, as well as one adjustable voltage to power the components of the board. The 1.2 V (PS3), 1.8 V (PS5), 2.5 V (PS2), 3.3 V (PS4), and adjustable (PS1) supplies are driven by Linear Technology LTM4601 switching power regulators. The regulators are driven by a 753-kHz clock, making them run synchronously and reducing noise caused by beat frequencies. The clocks sent to each regulator are out of phase to reduce reflected noise at the input.

The adjustable device is user-configurable through the FPGA and is used for the VCCIO of the FPGA bank connected to the FMC expansion connector. When no FMC expansion module is present, the output voltage of PS1 should be set to 3.3 V with the [I](#page-29-0)<sup>[2](#page-29-0)</sup>[C](#page-29-0) bus interface to configure the digital potentiometer (U28). See  $I<sup>2</sup>C$ *[bus addressing](#page-29-0)* for details.

The diagram in **[Figure 3](#page-18-1)** illustrates the power supply architecture and maximum current handling by each supply. The typical operating currents are significantly below the maximum capacity. The XtremeDSP Spartan-3A DSP Development Board is normally shipped with a 60-W power supply, which should be suitable for most applications.

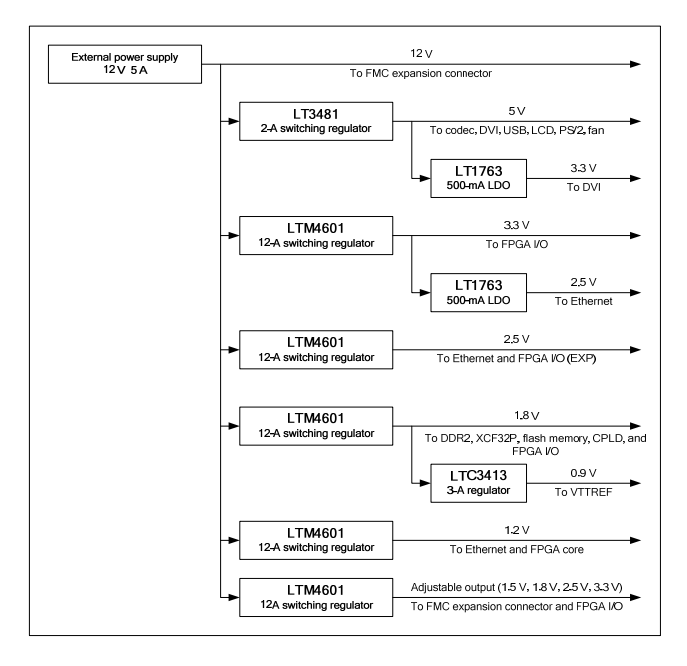

**Figure 3 XtremeDSP Spartan-3A DSP Development Board power supply diagram** 

#### <span id="page-18-1"></span>**19.Expansion connector**

This expansion connector is not used by the XtremeDSP Spartan-3A DSP Development Board.

#### **20. FPGA**

XC3SD3400A-4FGG676C Xilinx Spartan-3A DSP FPGA. The board supports configuration in several modes: JTAG, master serial, slave serial, master SelectMAP, slave SelectMAP, byte-wide peripheral interface (BPI) up, BPI down, and SPI modes. See *[Configuration options](#page-29-0)* for details.

The FPGA is also equipped with four I/O banks. The I/O voltage applied to each bank is summarized below.

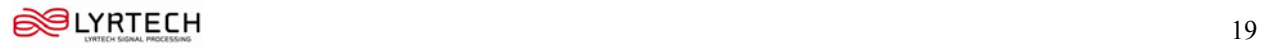

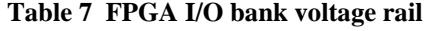

<span id="page-19-0"></span>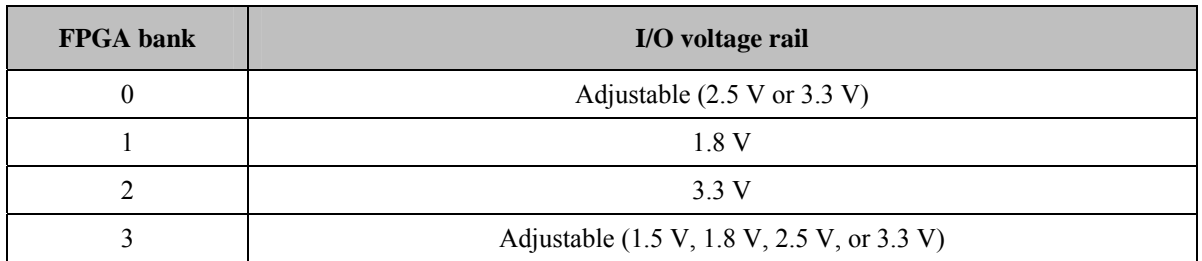

#### **21. Clock generator**

IDT IDT5V9885PFGI. The clock generator is used to generate different clocks on the XtremeDSP Spartan-3A DSP Development Board. The following table summarizes the default settings of output clocks. The clock generator can be programmed through the  $I^2C$  $I^2C$  $I^2C$  $I^2C$  interface. See  $I^2C$  bus addressing for details.

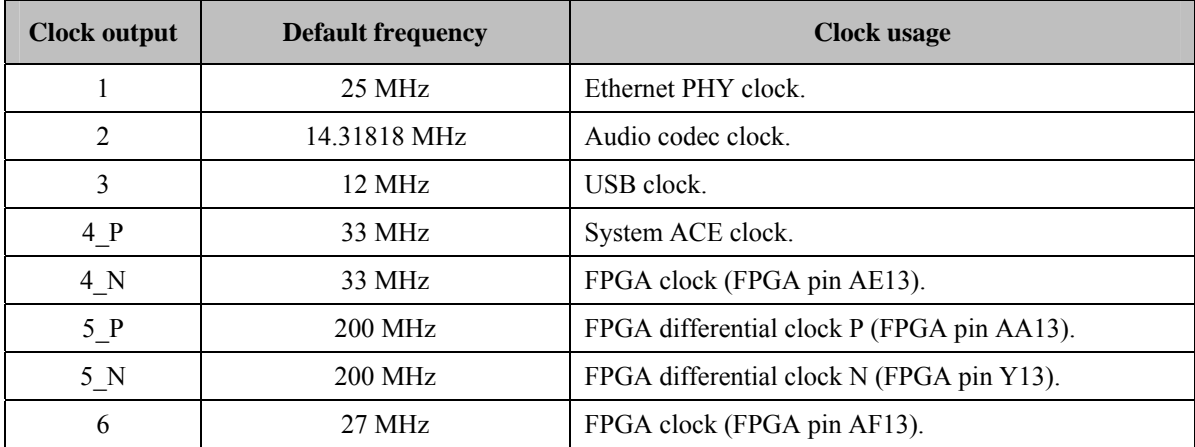

#### **Table 8 Clock generator default settings**

#### <span id="page-19-1"></span>**22. Program and reset buttons**

Button S10 is used to force the FPGA to be reprogrammed and button S9 is used to force the System ACE to reset.

#### **23. 64-Kb I2 C EEPROM**

The I<sup>2</sup>C EEPROM 24LC64 can be used to store non-volatile data such as an Ethernet MAC address. The EEPROM is accessible through the  $I^2C$  $I^2C$  $I^2C$  $I^2C$  bus. See  $I^2C$  bus addressing for details. The EEPROM write-protect is disabled on the board. I2C bus pull-up resistors are provided on the board.

The  $I<sup>2</sup>C$  bus is extended to the FMC expansion connector so that the board can access additional  $I<sup>2</sup>C$  devices and share the  $I<sup>2</sup>C$  controller in the FPGA.

Table 9 <sup>1</sup><sup>2</sup>C FPGA pin assignments

| $I2C$ signal    | <b>FPGA</b> pin | <b>Description</b> |
|-----------------|-----------------|--------------------|
| <b>IIC SCLK</b> | AF23            | $I2C$ clock        |
| <b>IIC SDAT</b> | AE25            | $I^2C$ data        |

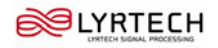

#### <span id="page-20-0"></span>**24.I 2 C fan controller and temperature/voltage monitor**

Onboard temperature and voltage monitoring and control are handled by an Analog Devices ADT7476A device. This device is controlled through  $I^2C$  $I^2C$  $I^2C$  $I^2C$  (see  $I^2C$  bus *addressing* for details) and can:

- Measure the voltage of the 5-V, 3.3-V, 1.8-V, and 1.0-V supplies
- Measure the FPGA temperature through the DXP/DXN pins on the FPGA
- Measure ambient temperature
- Read power good status signals from the 2.5-V linear regulators
- Provide PWM control of the fan speed
- Provide fan tachometer readings
- Generate interrupts/alarms based on readings

Connector P3 is a keyed three-pin fan header similar to the ones in computers. It is designed to support a 5-V DC fan. To bypass the fan controller device and operate the fan at full speed, you can use connector JP9.

Under high-power operating conditions, a heatsink and/or fan for the FPGA can be accommodated on the board (*e.g.*, Calgreg Electronics Smart-CLIP family of heatsink/fan assemblies). The XtremeDSP Spartan-3A DSP Development Board does not come with a heatsink and/or fan.

#### **25.LCD**

Hantronix HDM16216L-2-L30S, 16-character × 2-line resolution LCD to display text information. The data interface to the LCD is connected to the FPGA and supports only the 4-bit mode. Onboard level shifters are used to shift the voltage level between the FPGA and the LCD. The LCD is equipped with a connector that allows the LCD to be removed from the development board to gain access to the composnents below. Turning the potentiometer located below the LCD with a screwdriver allows you to adjust the image contrast of the LCD. The LCD is equipped with a backlight that can be turned off by removing jumper JP10.

#### **Note**

Take care not to scratch or otherwise damage the LCD.

#### **26. JTAG header**

The JTAG header (P5) allows programming devices and troubleshooting the FPGA. The JTAG port supports the Xilinx Parallel Cable III, Parallel Cable IV, or Platform USB cable products. Third-party configuration products might also be available. The JTAG chain can also be extended to the FMC expansion module when it is present. See *[Configuration options](#page-29-0)* for details.

#### **27. User-defined buttons**

The functions of the five user-defined buttons are entirely up to you. The buttons are directly connected to the FPGA.

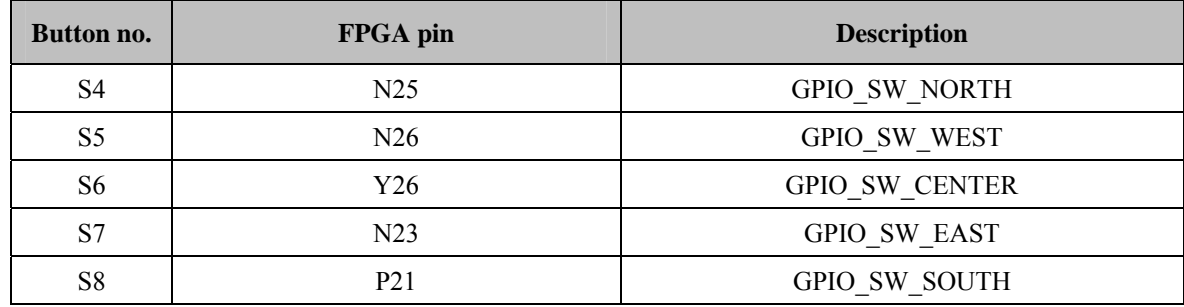

#### **Table 10 User-defined button FPGA pin assignments**

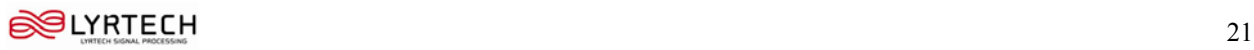

#### <span id="page-21-0"></span>**28. RS232 serial port**

This DB9 connector allows the FPGA to communicate serial data to another device. The port is wired as a host device (DCE) and configured to operate at up to 115200 bauds. An interface device is used to shift the voltage level between FPGA and RS232 signals.

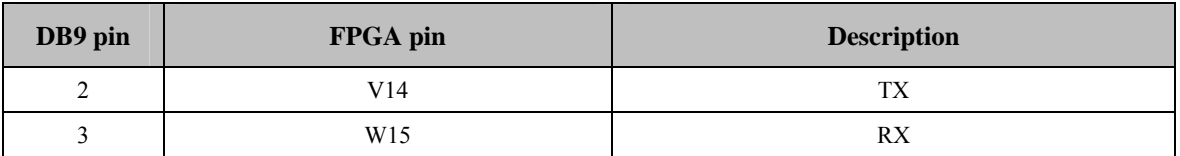

#### **Table 11 Serial port FPGA pin assignments**

#### **Note**

The FPGA is only connected to the TX and RX data pins of the serial port. As such, other RS232 signals such as hardware flow-control signals are not used. Flow control should therefore be disabled when communicating with a computer.

#### **29. General reset button**

The general reset button is an active-low button used as a system or user reset.

#### **Table 12 Reset connection**

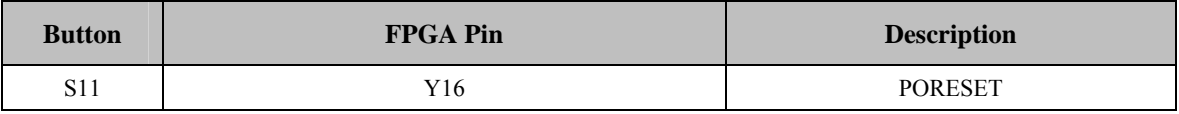

#### **30. Configuration jumpers**

10 configuration jumpers are present on the XtremeDSP Spartan-3A DSP Development Board. The following tables describes how to use them:

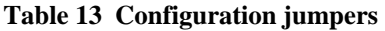

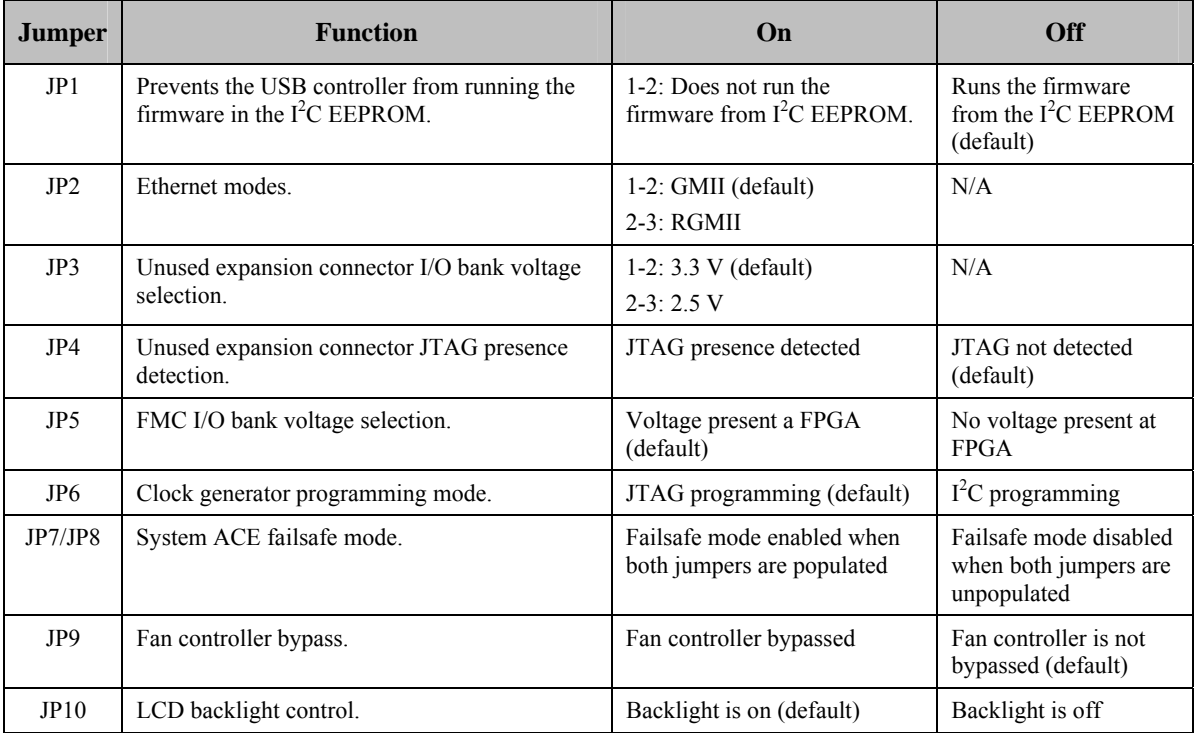

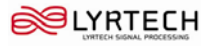

#### <span id="page-22-0"></span>**31. User-defined DIP switches**

Eight general-purpose, active-high DIP switches (S3) are connected to the user I/O pins of the FPGA.

| Switch no.     | <b>FPGA</b> pin | <b>Description</b> |
|----------------|-----------------|--------------------|
|                | R26             | FPGA DIP SW0       |
| $\mathfrak{D}$ | R <sub>25</sub> | FPGA DIP SW1       |
| 3              | T <sub>23</sub> | FPGA DIP SW2       |
| 4              | R <sub>24</sub> | FPGA_DIP SW3       |
| 5              | T <sub>18</sub> | FPGA DIP SW4       |
| 6              | R22             | FPGA DIP SW5       |
|                | R21             | FPGA_DIP_SW6       |
| 8              | R20             | FPGA DIP SW7       |

**Table 14 User-defined DIP switch FPGA pin assignments** 

#### **32. User-defined LEDs**

Eight general-purpose, active-high LEDs (DS10–DS17) are connected to the user I/O pins of the FPGA.

| LED no.  | <b>FPGA</b> pin | <b>Description</b> |
|----------|-----------------|--------------------|
| 1(DS10)  | W <sub>23</sub> | GPIO LED 0         |
| 2(DS11)  | V <sub>22</sub> | GPIO LED 1         |
| 3(DS12)  | V <sub>25</sub> | GPIO LED 2         |
| 4(DS13)  | V <sub>24</sub> | GPIO LED 3         |
| 5(DS14)  | V <sub>23</sub> | GPIO LED 4         |
| 6 (DS15) | U <sub>23</sub> | GPIO LED 5         |
| 7 (DS16) | U <sub>22</sub> | GPIO LED 6         |
| 8 (DS17) | T <sub>24</sub> | GPIO LED 7         |

**Table 15 User-defined LED FPGA pin assignments** 

#### <span id="page-22-1"></span>**33. Configuration DIP switches**

Eight configuration DIP switches (S2) allow you to configure the System ACE configuration address and the FPGA configuraiton mode. They also allow you to enable the fallback configuration of the board's System ACE configuration.

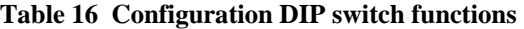

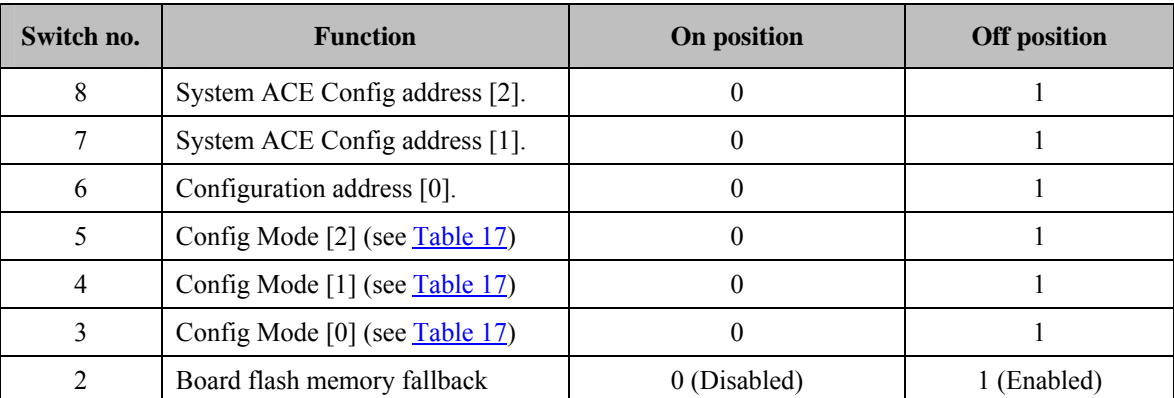

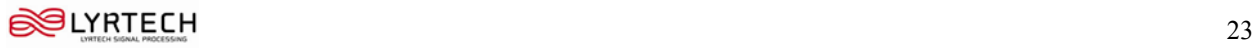

<span id="page-23-0"></span>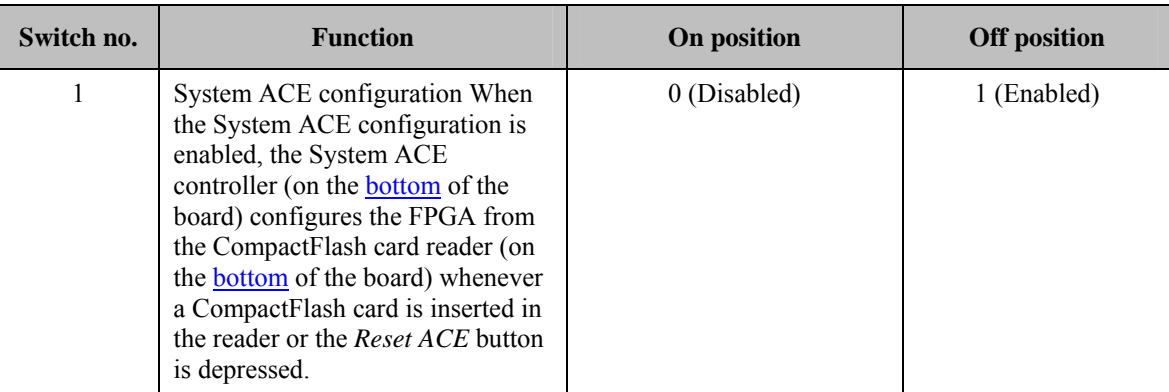

#### **Table 17 Configuration modes**

<span id="page-23-1"></span>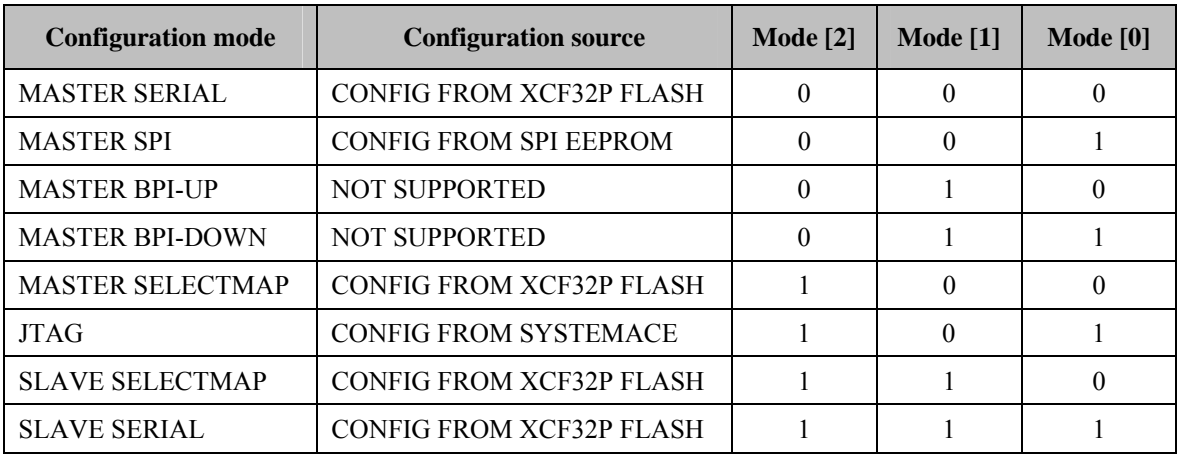

#### **34. CPLD**

Xilinx XC2C64A CoolRunner-II. This device is designed for high-performance and low-power applications. The CPLD is used to configure the XtremeDSP Spartan-3A DSP Development Board and to provide statuses through the status LEDs (below).

#### **35. Status LEDs**

The status LEDs are driven by the CPLD to provide statuses on the XtremeDSP Spartan-3A DSP Development Board.

#### **Table 18 Status LED signals**

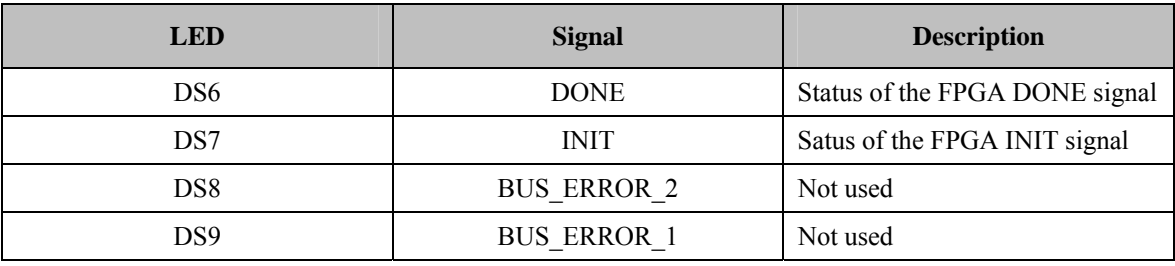

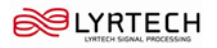

### <span id="page-24-0"></span>**36. Audio input output connectors**

Microphone, line in, line out, and headphones connectors. All the connectors are stereo except the microphone connector.

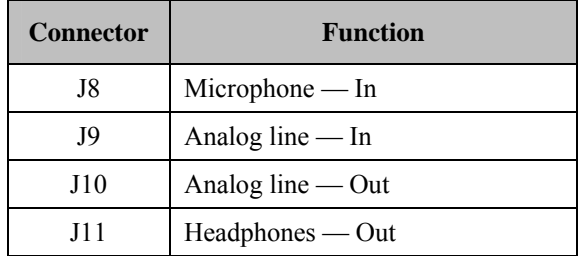

#### **Table 19 Audio connectors**

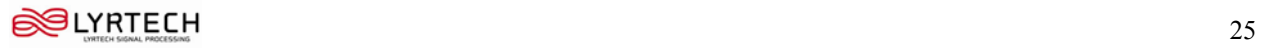

## <span id="page-25-0"></span>**Bottom**

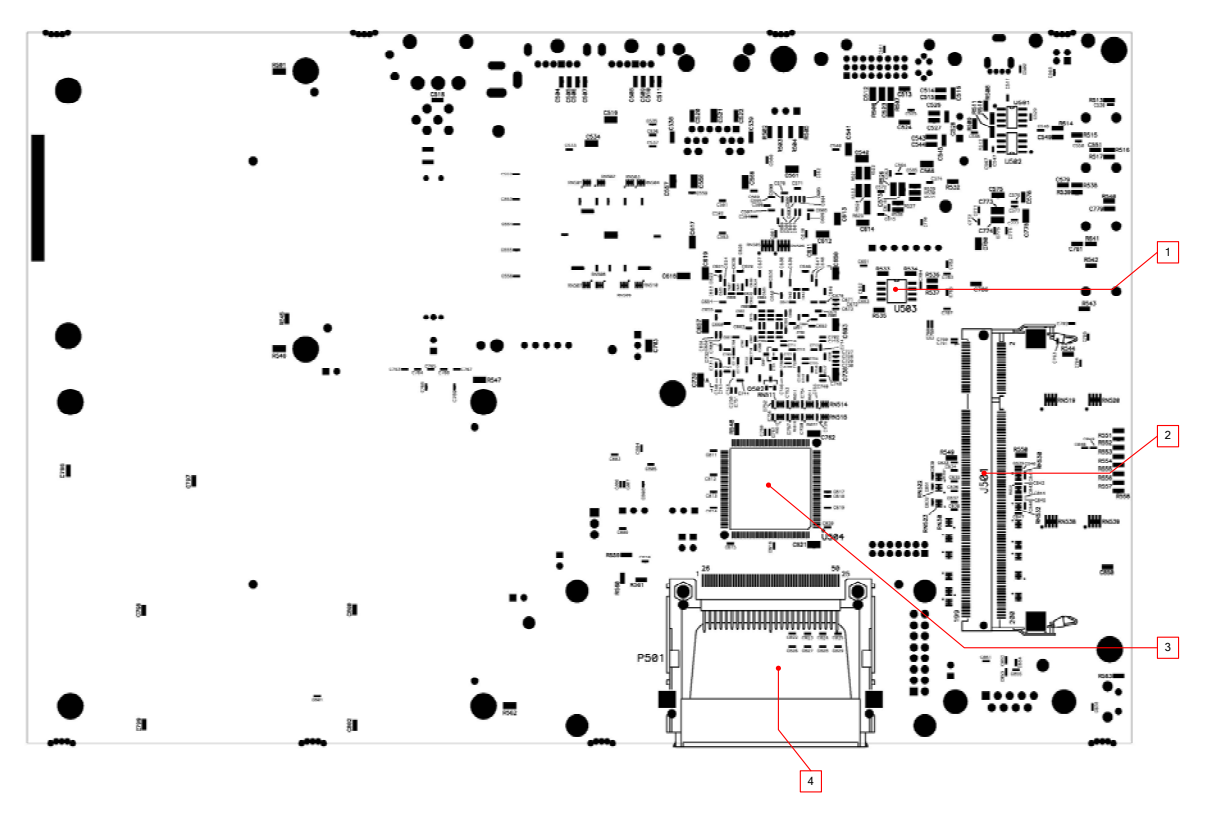

**Figure 4 XtremeDSP Spartan-3A DSP Development Board bottom view** 

#### **1. SPI EEPROM**

ST Microelectronics M25P16 16-Mb SPI EEPROM. The device can be used to configure the FPGA or to hold user data. See *[Configuration options](#page-29-0)* for details.

#### **2. DDR2 SDRAM**

The XtremeDSP Spartan-3A DSP Development Board is equipped with a single-rank, unregistered 512-MB DDR2 SDRAM. The DDR2 SDRAM is ususlly a Micron MT8HTF6464HY-53E or similar. Serial presence detection (SPD) through an I<sup>2</sup>C interface to the memory is also supported by the FPGA. See *[DDR2 memory](#page-26-0)* for details.

See the FPGA pinout used for the DDR2 interface on [Table 20.](#page-26-1)

#### **Notes**

- Only half the the available memory of the DDR2 SDRAM (*i.e.* 256 MB) is available because of certain limitations.
- The XtremeDSP Spartan-3A DSP Development Board is only tested for DDR2 SDRAM operation at a data rate of 266 MHz (133 MHz clock rate). Using faster data rates is possible, but untested and not garanteed.

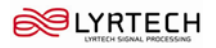

# **Table 20 FPGA DDR2 interface pinout**

<span id="page-26-1"></span><span id="page-26-0"></span>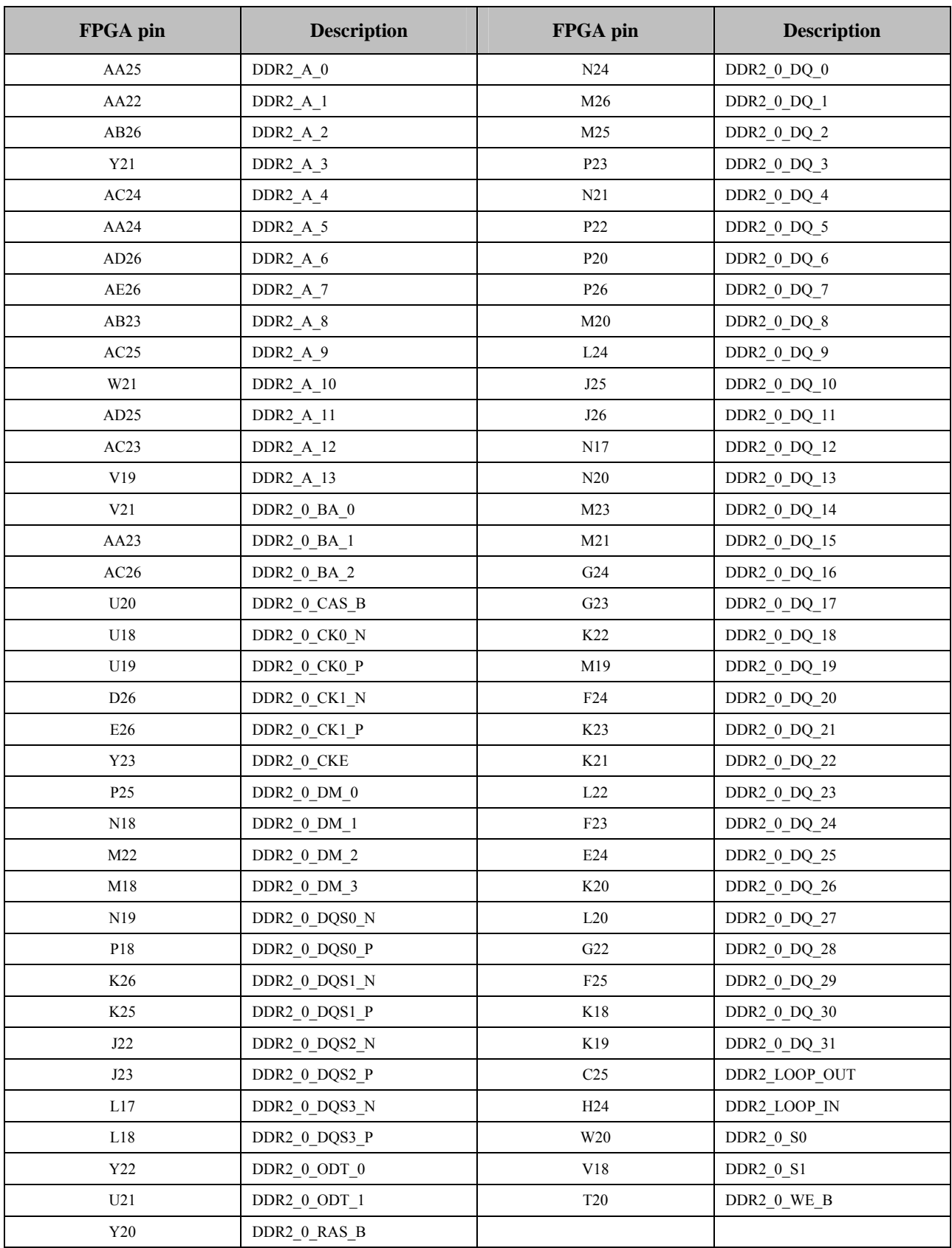

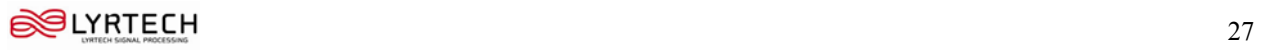

#### **3. System ACE controller**

The Xilinx System ACE controller allows a type I CompactFlash card to program the FPGA through the JTAG port. The System ACEc controller supports up to eight configuration images on a single CompactFlash card. The configuration address DIP switches ([33](#page-22-1) on the top of the board) allow you to select what configuration image to use.

System ACE error and status LEDs indicate the operational state of the System ACE controller:

- The DS19 LED blinks red to indicate that no Compact Flash card is present.
- The DS19 LED lights red to indicate an error during configuration.
- The DS18 LED blinks green to indicate an ongoing configuration operation.
- The DS18 LED lights green to indicate a successful download.

Every time that a CompactFlash card is inserted in the CompactFlash reader, a configuration operation is initiated. Pressing the System ACE reset button (S9) reprograms the FPGA.

The FPGA pins used for the USB interface are shared with the System ACE interface. See the FPGA pinout on [Table 1](#page-12-4).

#### **Note**

Configuration with the System ACE controller is enabled with the configuration DIP switches.

The board also features a System ACE failsafe mode. Under this mode, if the System ACE controller detects a failed configuration attempt, it automatically restarts under a predefined configuration image. The failsafe mode is enabled by inserting two jumpers across JP7 and JP8 (horizontally or vertically).

#### **Caution**

Exercise caution when handling a CompactFlash card in the vicinity of the board, as contact between the card's metallic parts and board components could create short-circuits.

The System ACE MPU port is connected to the FPGA. This connection allows the FPGA to use the System ACE controller to reconfigure the system or access the CompactFlash card as a generic FAT file system. The data bus for the System ACE MPU port is shared with the USB controller.

#### **4. CompactFlash reader**

The CompactFlash reader is used as an interface point between the XtremeDSP Spartan-3A DSP Development Board and a CompactFlash card. The CompactFlash card used is generally a Lexar Media 256- MB module

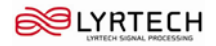

# <span id="page-28-0"></span>**FMC expansion connector**

The FMC expansion connector (J13) follows the VITA 57.1 FMC standard (standard to be released at a later date) and it is used in low-pin-count (LPC) format. The XtremeDSP Spartan-3A DSP Development Board was designed with a preliminary version of the standard.

When an FMC mezzanine module is intended to be used, the FPGA should access the FMC mezzanine module's I<sup>2</sup>C EEPROM to read the board's information. This information allows the FPGA to set the appropriate I/O voltages to the FPGA I/Os connected to the FMC expansion connector. The way the board information will be stored in the FMC mezzanine  $I<sup>2</sup>C$  EEPROM is not defined at this time. A work group is currently developing the Vita-57.2 standard. The standard should be released soon.

To set the appropriate voltage on the FMC connector, an  $I^2C$  digital pot must be set to a specific value. The value should be written to the volatile register of the digital pot. This register is located at address 0x00 if address 0x02 is set to 0x80.

The following steps are used in configuring the digital pot to the following voltages:

#### *Vout = 1.5 V*

- 1. Configure register 0x2 to value 0x80
- 2. Configure register 0x0 to value 0x8A

#### *Vout = 1.8 V*

- 1. Configure register 0x2 to value 0x80
- 2. Configure register 0x0 to value 0x57

#### *Vout= 2.5 V*

- 1. Configure register 0x2 to value 0x80
- 2. Configure register 0x0 to value 0x1E

#### *Vout = 3.3 V*

- 1. Configure register 0x2 to value 0x80
- 2. Configure register 0x0 to value 0x00

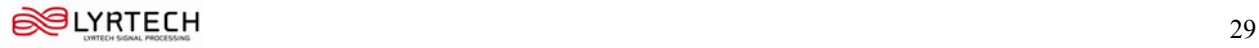

# <span id="page-29-0"></span>**DDR2 memory**

#### **DDR2 memory expansion**

The SODIMM connector allows you to install DDR2 SODIMM modules with more memory because higher order addresses and chip select signals are also routed from the SODIMM connector to the FPGA. However, a permanent limitation is that only the first 32 bits of data are routed to the FPGA.

#### **DDR2 clock signal**

Two, matched length pairs of DDR2 clock signals are broadcast from the FPGA to the SODIMM connector. The FPGA design is responsible for driving the two clock pairs at a low skew. The delay on the clock traces is designed to match the delay of the other DDR2 control signals.

## **DDR2 signaling**

All DDR2 control signals are terminated through 47-Ω resistors to a 0.9-V VTT reference voltage. The DDR2 interface of the FPGA supports SSTL18 signaling and all the DDR2 signals are controlled impedances. The DDR2 data, mask, and strobe signals are of matched length within byte groups. On die termination (ODT) is available and better performance can be achieved when used by the memory controller.

#### **MIG compatibility**

Since MIG doesn't directly generate compatible design for the XtremeDSP Spartan-3A DSP Development Board at this time, the used design can't be called MIG-compatible. However, the board can be used with a modified design from MIG.

# **I 2 C bus addressing**

The XtremeDSP Spartan-3A DSP Development Board uses an  $I<sup>2</sup>C$  bus to interface different devices to the FPGA. The following table shows the slave addresses of these devices:

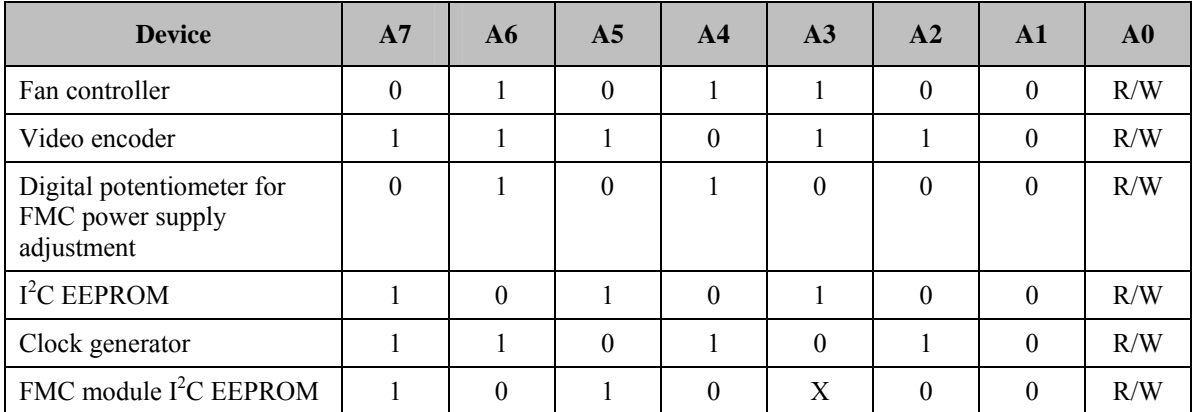

#### **Table 21 I2 C slave device addresses**

#### **Note**

The FMC module's manufacturer supplies the value of A3.

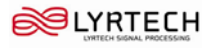

# <span id="page-30-0"></span>**Configuration options**

The FPGA of the XtremeDSP Spartan-3A DSP Development Board can be configured by four major devices:

- Xilinx download cable (JTAG)
- System ACE controller (JTAG)
- Board flash memory
- SPI flash memory

The following section provides an overview of the possible ways the FPGA can be configured.

# **JTAG configuration**

The FPGA, board's flash memory, and CPLD can all be configured through the JTAG port of the XtremeDSP Spartan-3A DSP Development Board. The JTAG chain of the board is illustrated below.

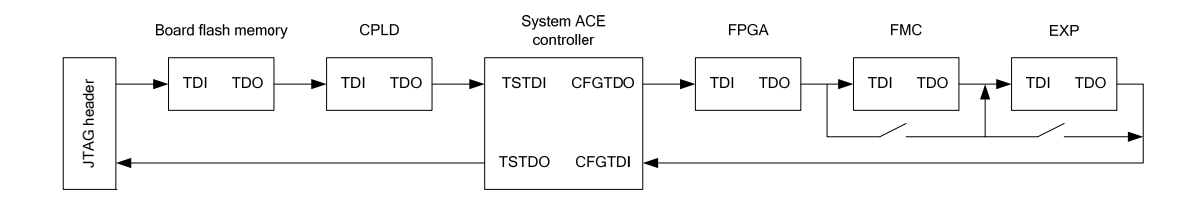

**Figure 5 XtremeDSP Spartan-3A DSP Development Board JTAG chain** 

The chain starts at the JTAG header (see *[XtremeDSP Spartan-3A DSP Development Board parts and functions](#page-11-0)*) and goes through the System ACE controller, the board flash memory, the FPGA, the CPLD and the FMC expansion connector. The chain bypasses the FMC expansion connector if there is no expansion module present. JP4 jumper must not be populated for appropriate JTAG operation.

The JTAG chain can be used to program the FPGA and access the FPGA for hardware and software troubelshooting.

The JTAG header's connection to the JTAG chain allows a host computer to transfer bitstreams to the FPGA using iMPACT from Xilinx. The JTAG header also allows such troubleshooting tools as ChipScope Pro to access the FPGA.

The System ACE controller can also program the FPGA through the JTAG port. By inserting a CompactFlash card in the CompactFlash reader (see *[XtremeDSP Spartan-3A DSP Development Board parts and functions](#page-11-0)*), configuration information can be stored and programmed on the FPGA. The System ACE controller supports up to eight configuration images that can be selected using the three configuration address DIP switches (see *[XtremeDSP Spartan-3A DSP Development Board parts and functions](#page-11-0)*). Under the control of the FPGA, the System ACE controller can be instructed use any of the eight configuration images.

The configuration mode should be set to 101 (ACE CFGADDR0\_IN (OFF), ACE\_CFGADDR1\_IN (ON), ACE\_CFGADDR2\_IN (OFF) and ACE\_CFG\_EN should be OFF to use System ACE configuration (see item [33,](#page-22-1) above).

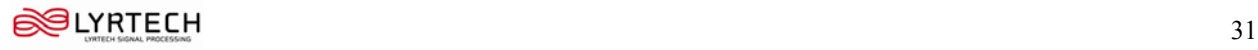

<span id="page-31-0"></span>When set correctly, the System ACE controller programs the FPGA upon power-up if a CompactFlash card is present or whenever a CompactFlash card is inserted. Pressing the System ACE reset button also causes the System ACE controller to program the FPGA if a CompactFlash card is present.

# **Board flash memory configuration**

The board flash memory can also be used to program the FPGA. This memory can hold up to two configuration images (up to four with compression), selectable with the two least significant bits of the configuration address DIP switches (see *[XtremeDSP Spartan-3A DSP Development Board parts and functions](#page-11-0)*).

The board is designed in such a way that the board flash memory can download bitstreams under master serial, slave serial, master SelectMAP (parallel), or slave SelectMAP (parallel) modes. Using iMPACT to program the memory, you can select which of the four modes to use in programming the FPGA. The configuration mode DIP switches on the board must match the programming method used by the memory (see item  $33$ , above).

When correctly configured, the board flash memory programs the FPGA when the XtremeDSP Spartan-3A DSP Development Board is turned on or whenever the program button is depressed (see item [22](#page-19-1), above).

# **SPI flash memory configuration**

Data stored in the SPI flash memory can be used to program the FPGA. The configuration mode DIP switches must be set to *0 0 1* to configure the FPGA from the SPI flash memory (see item [33,](#page-22-1) above).

When correctly configured, the FPGA is programmed when the XtremeDSP Spartan-3A DSP Development Board is turned on or whenever the program button is depressed.

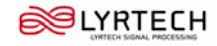

# <span id="page-32-0"></span>**Specifications**

This chapter outlines the technical specifications of the XtremeDSP Spartan-3A DSP Development Board.

#### **Note**

The specifications in this chapter are subject to change without notice.

# **General specifications**

- Mass: 359.1 g
- $\bullet$  Length: 254.0 mm
- Width: 165.1 mm
- Height: 40 mm (feet included)
- Feet: 15 mm
- Operating temperature range: 0ºC to 70ºC (non-condensing)
- Storage temperature range:  $-55^{\circ}$ C to 150°C (non-condensing)

# **Maximum power consumption**

• 6.84 W

**Notes** 

- These power consumption specifications were calculated with a production test bitstream.
- The power consumptions outlined above may vary according to the FPGA load.

# **FPGA**

- Model: Xilinx Spartan-3A DSP, XC3SD3400A-4FGG676C
- DSP Performance: 32 GMACS
- Maximum DSP frequency: 250 MHz
- Block RAM: 2,268 Kb
- Logic cells: 53,712
- Speed:  $213 \times 622 + \text{Mbps LVDS pairs}$

## **Memory**

- 256-MB DDR2 SDRAM
- 256-Mb flash memory
- 9-Mb ZBT SRAM
- 32-Mb board flash memory
- 16-Mb SPI EEPROM
- 512-MB CompactFlash

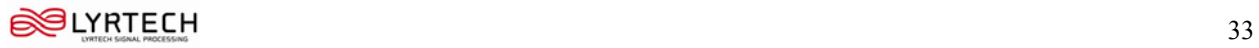

# <span id="page-33-0"></span>**Connectors and interfaces**

- RJ45 10Base-T, 100Base-TX, 1000Base-T Ethernet
- RS232 serial port
- System ACE Compact Flash
- JTAG programming interface
- Video (DVI/VGA) output
- Audio in  $(2\times)$  line and microphone
- Audio out  $(2\times)$  line and amplifier
- USB  $(2\times)$  host and peripheral
- LCD  $(2 \times 16)$
- CompactFlash connector
- GPIO DIP switch  $(8\times)$ , LED  $(8\times)$ , and buttons
- DDR2 SODIMM connector
- PS/2  $(2\times)$  keyboard and mouse
- FMC LPC expansion connector
- Mictor trace port
- Soft Touch Pro

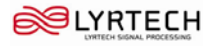

# <span id="page-34-0"></span>**Known issues**

The following is a list of the know issues regarding the XtremeDSP Spartan-3A DSP Development Board.

- The Soft Touch connector pin assignments do not comply with the Soft Touch standard from Agilent. No Soft Touch probe can be used with the XtremeDSP Spartan-3A DSP Development Board.
- The FMC connector used on the XtremeDSP Spartan-3A DSP Development Board does not **completely** comply with the latest FMC standard (as the standard is yet to be released). The following table lists the rules and recommendations violated on the XtremeDSP Spartan-3A DSP Development Board.

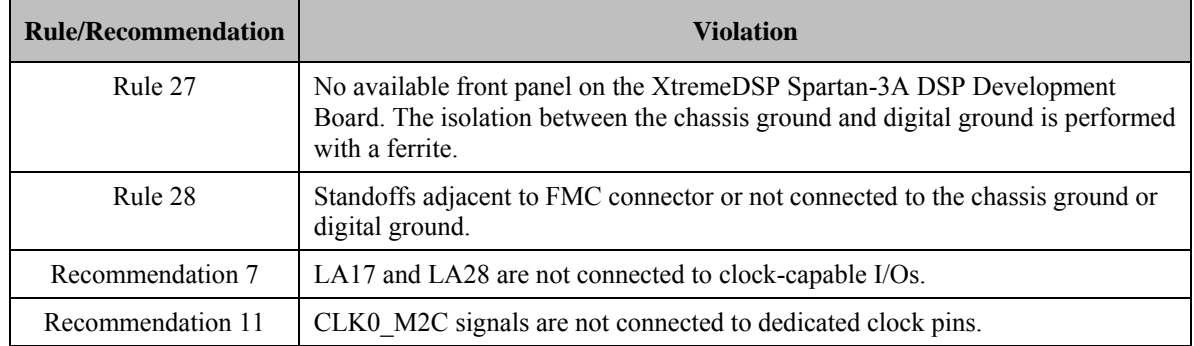

#### **Table 22 FMC standard rule and recommendation violations**

• The DDR2 interface performance is limited to a clock rate of 133 MHz on the XtremeDSP Spartan-3A DSP Development Board.

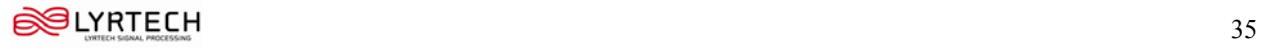

**This page was left intentionally blank.** 

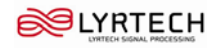

# <span id="page-36-0"></span>**Appendix 1 Clock generator programming**

The XtremeDSP Spartan-3A DSP Development Board features an Integrated Device Technology (IDT) 3.3-V EEPROM programmable clock generator that allows you to program the board's clocks. This appendix explains how to use the IDT software to generate a combination of clock frequencies and implement them onto the XtremeDSP Spartan-3A DSP Development Board with a Xilinx download cable and JTAG flying wires.

## **Installing the clock generator software**

- 1. Visit the [IDT Web site](http://www1.idt.com/?genID=5V9885) at this address **[www1.idt.com/?genID=5V9885](http://www1.idt.com/?genID=5V9885)**.
- 2. To download the ZIP file of the program, in the **Related Documents** group at the bottom of the page, click **Programming Software**.
- 3. Unzip and install the software.
- 4. At some point, you may be prompted to install the Java Runtime Environment. Install it.
- 5. Follow the instructions on your screen to complete installation.

# **Generating an SVF file**

When the IDT software is installed, use it to create an SVF file to program the clock chip of the XtremeDSP Spartan-3A DSP Development Board.

#### *To start the IDT program*

- 1. On the Windows **Start** menu, point to **IDT Programmable Clock Devices**, and then click **IDT Programmable Clock**.
- 2. When the program starts, click **5V9885**.

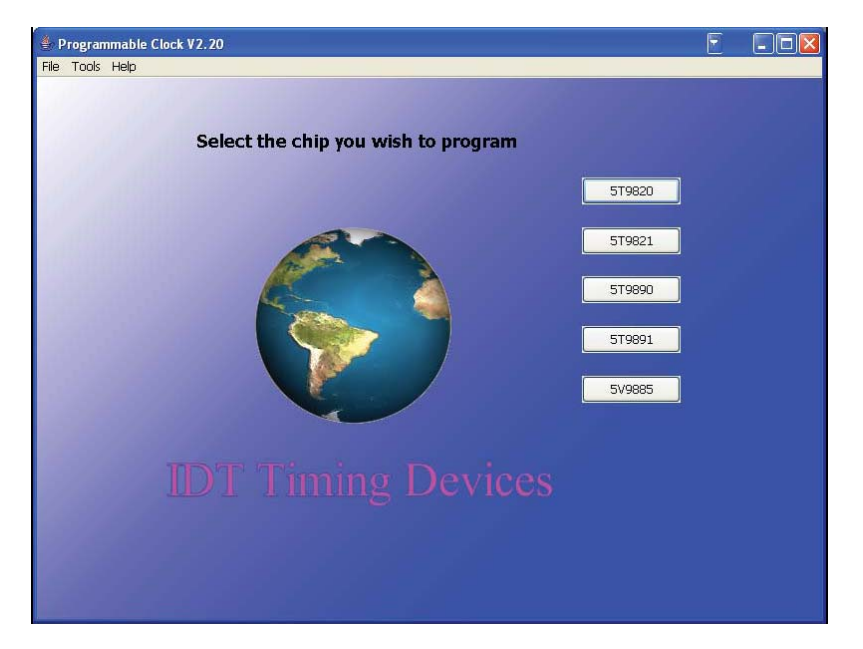

**Figure 6 IDT Programmable Clock** 

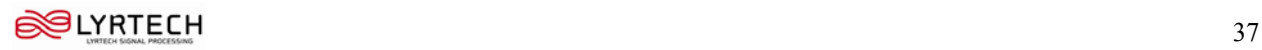

#### <span id="page-37-0"></span>*To select I/O settings*

- 1. Modify the input clock frequency from 20 MHz to 25 MHz so that it matches the clock input frequency of the XtremeDSP Spartan-3A DSP Development Board.
- 2. Click the **Detailed I/O**.

The following window appears.

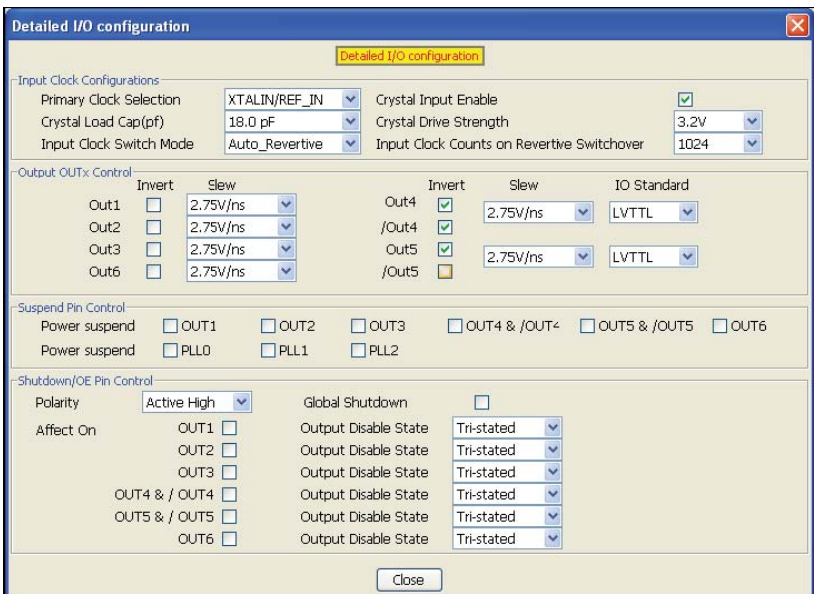

**Figure 7 Detailed I/O configuration of the 5V9885** 

- 3. In the **Input Clock Configurations** group, select the **Crystal Input Enable** check box.
- 4. In the **Output OUTx Control** group, clear the **/Out5 Invert** check box.

On the XtremeDSP Spartan-3A DSP Development Board, clock output 5 is usually used as a differential clock.

- 5. Click **Close**.
- 6. Under **Output Clock Frequencies**, type the clock output frequencies in the appropriate text boxes.
- 7. To calculate the register values necessary to produce the clock frequencies, click **Auto Calculate**.

The **Auto Calculation Result** window appears.

8. Click **OK** to close the window.

Under each text box where you typed a value, blue text indicates the frequencies to be produced. When you see a double dash (- -) instead of a numerical value, the software was unable to create this combination of clock frequencies. Modify the settings until all the clock outputs are numerical values.

During startup, the chip loads its settings depending on the GIN input pins. By default, the software loads from the configuration-0 settings. The configuration used by the XtremeDSP Spartan-3A DSP Development Board requires some register modifications to function properly.

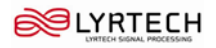

#### <span id="page-38-0"></span>*To selecting register settings*

- 1. Click the **Register Settings** tab.
- <span id="page-38-1"></span>2. Copy the contents of the register in the left column to the register in the right column by matching the checkboxes. For example, the configuration in [Table 23](#page-38-1) requires that you copy the settings from register  $0 \times 8$ to register 0xB, then to copy the settings from register 0xC to register 0xF, and so on. [Figure 8](#page-38-2) presents how the contents are copied for registers  $0x13$ ,  $0x17$ ,  $0x1B$ , and  $0x21$ .

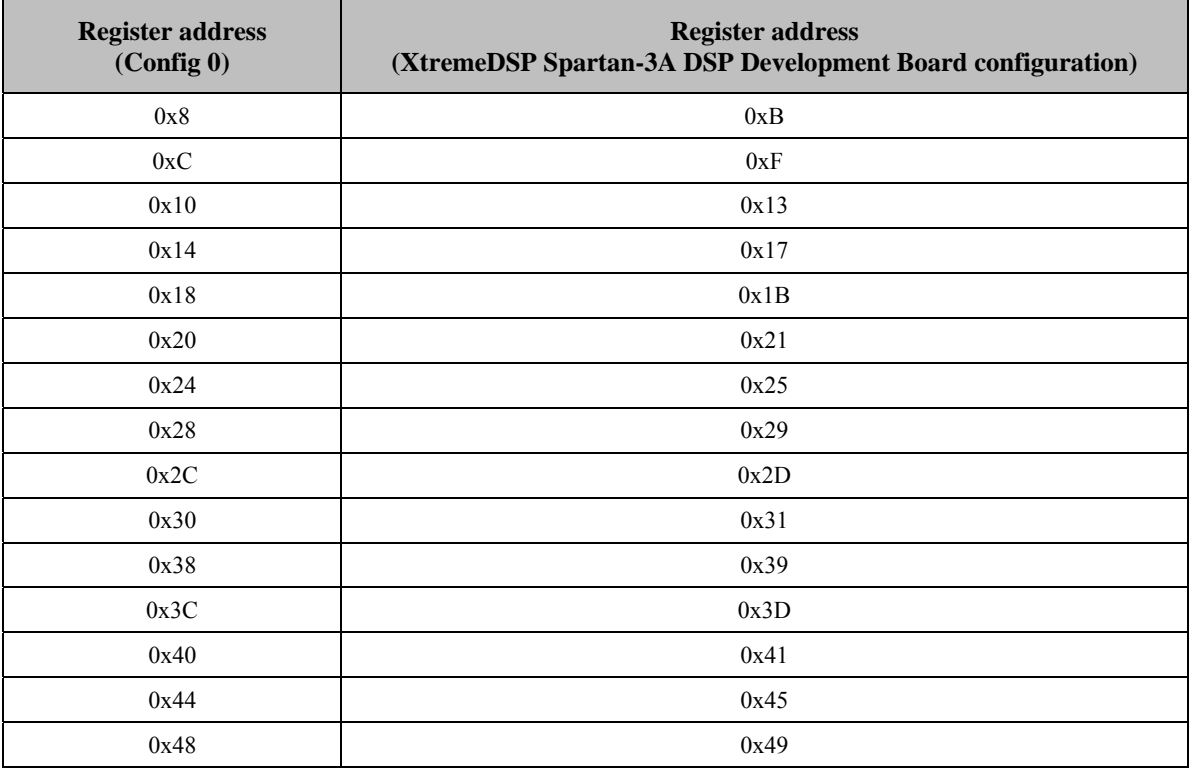

#### **Table 23 Register configuration**

|            |                                 |                                            | IDT Chip: 5V9005 |        |                                                    |
|------------|---------------------------------|--------------------------------------------|------------------|--------|----------------------------------------------------|
| 10H        | PLLO Input Devider DO Setting   | 00000000                                   | 9x94             | $\sim$ | Address = 25H<br>Current Value = 0x00              |
| 11H        | PLL0 Input Devider DO Setting   | 8888888                                    | $0 \times 0.0$   |        | PLL1 Loop Filter Setting                           |
| 12H        | PLLO Input Devider DO Setting   | 00000000                                   | $0 \times 0.0$   |        | CONFIG1                                            |
| 13H        | PLL0 Input Devider DO Setting   | 00000000                                   | 0x04             |        | BIE3:0: CZ1(3:0)_CONFIG1                           |
| 14H        | PLLO Multiplier Setting         | 0000000                                    | $0 \times 20$    |        | Zero Capacitor: from 6pF to 414pF with 27.2pF Step |
| 15H        | PLLO Multiplier Setting         | 00000000                                   | $0 \times 00$    |        | BIE7:4]: CP1(3:0)_CONFIG1                          |
| <b>16H</b> | PLLO Multiplier Setting         | 00000000                                   | $0 \times 00$    |        | Pole Capacitor: from 1.3pF to 14.8pF with 0.9 Step |
| 17H        | PLLO Multiplier Setting         | 88888888                                   | 9x20             |        |                                                    |
| 1984       | PLLO Multiplier Setting         | 88888<br>口回                                | 9 × 10           |        |                                                    |
| 1984       | PLLO Multiplier Setting         | 00000000                                   | 8x00             |        |                                                    |
| 1AH        | <b>PLLO Multiplier Setting</b>  | 00000000                                   | <b>0x00</b>      |        |                                                    |
| 1BH        | PLLO Multiplier Setting         | 00000000                                   | $0 \times 40$    |        |                                                    |
| 101        | PLL and Output Power Control    | nnnnn                                      | <b>Qx00</b>      |        |                                                    |
| <b>1DH</b> | PLL and Output Power Control    | 00000000                                   | $9 \times 10$    |        |                                                    |
| 1EH        | PLL and Output Power Control    | 888                                        | $0 \times 00$    |        |                                                    |
| 1FH        | OUT1 Contarl                    |                                            | 8x00             |        |                                                    |
| 2004       | PLL1 Loop Filter Setting        | 00000<br>⊡<br>⊓ ⊠                          | 0x62             |        |                                                    |
| 21H        | PLL1 Loop Filter Setting        | EODORD<br>$\Box$                           | 0x62             |        |                                                    |
| 22H        | PLL1 Loop Filter Setting        | 00000000                                   | <b>BuDD</b>      |        |                                                    |
| <b>23H</b> | PLL1 Loco Filter Setting        | 80000                                      | 0x00             |        |                                                    |
| 24H        | PLL1 Loop Filter Setting        | OWOWO<br>同区                                | 8x06             |        |                                                    |
| 25H        | PLL1 Loop Filter Setting        | 口回回<br>$\overline{\mathbf{v}}$<br>ा ज<br>Ð | 4006             |        |                                                    |
| 26H        | <b>PLL1 Loop Filter Setting</b> | 00000000                                   | $0 \times 0.0$   |        |                                                    |
| 27H        | PLL1 Loop Filter Setting        | 00000000                                   | $0 \times 00$    |        |                                                    |

**Figure 8 Assigning the register settings** 

- <span id="page-38-2"></span>3. On the **File** menu, click **Export SVF file**.
- 4. Type a name for the SVF file, and then click **OK**.

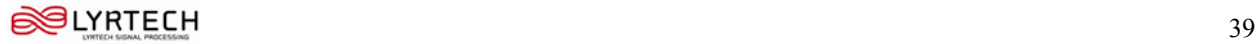

# <span id="page-39-0"></span>**Downloading to the XtremeDSP Spartan-3A DSP Development Board**

- 1. Connect a Xilinx download cable to the XtremeDSP Spartan-3A DSP Development Board.
- 2. To enable the JTAG programming mode, place a jumper on JP6.
- 3. On the Widnows **Start** menu, click **iMPACT**.
- 4. Select **Boundary Scan**.
- 5. Right-click the device and click **Assign New Configuration File** on the shortcut menu that appears.
- 6. Locate the SVF file (*sdsp\_clock\_setup.svf* as the example below), and then click **Open**.
- 7. Right-click the device and click **Execute XSVF/SVF** on the shortcut menu that appears.

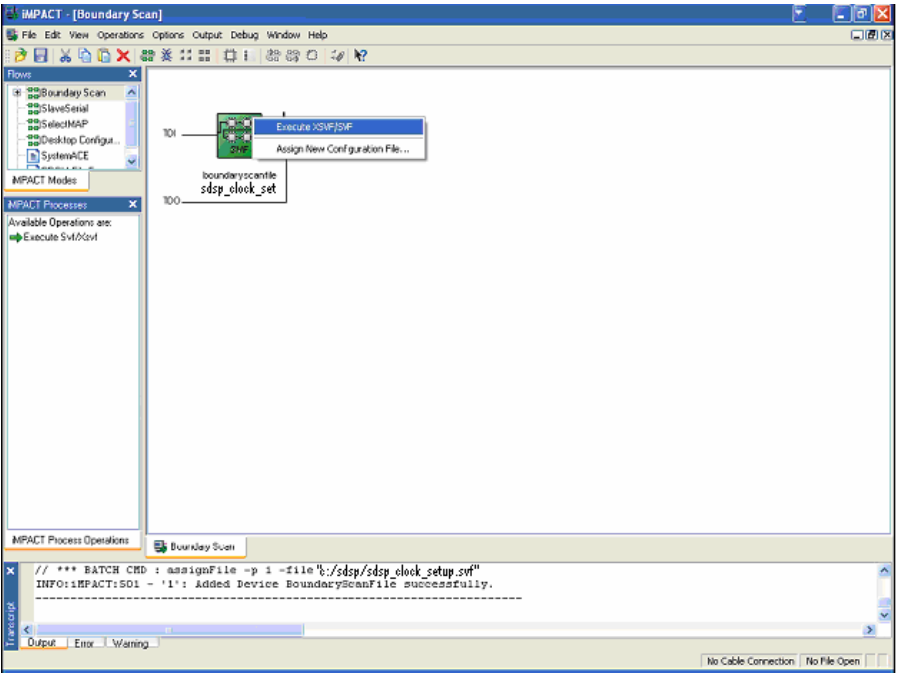

**Figure 9 Programming the XtremeDSP Spartan-3A DSP Development Board with iMPACT** 

- 8. To complete programming the device, turn off the XtremeDSP Spartan-3A DSP Development Board, and then turn it on again.
- 9. Verify that the clock frequencies are correct.

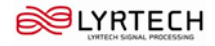

**This page was left intentionally blank.** 

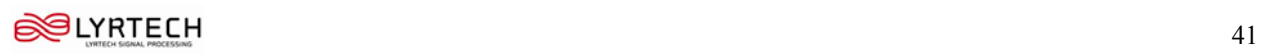

### **CONTACT US FOR MORE INFORMATION AT:**

Lyrtech Inc.

4495 Wilfrid-Hamel Blvd., Suite 100 Quebec City, Quebec G1P 2J7 CANADA

Phone: (1)(418) 877-4644 (International) (1)(888) 922-4644 (Toll free USA and Canada)  $(1)(418) 877 - 7710$ Fax:

#### **ABOUT LYRTECH**

In today's world, digital signal processing technology is vital to network and wireless communications, audio and video processing, as well as electronic systems in all fields of technology. Lyrtech has more than 20 years of experience in the delivery of advanced digital signal processing solutions to companies worldwide. Serving clients across the Americas, Asia, and Europe, Lyrtech offers a full range of DSP-FPGA development platforms, as well as design, prototyping, and manufacturing of electronic products. The company works in partnership with such industry leaders as Texas Instruments, The MathWorks, and Xilinx. Lyrtech delivers unsurpassed quality and support to its large OEM customer base, which includes many prestigious names such as BAE Systems, Defence Research and Development Canada (DRDC), the European Aerospace Defence and Space Company (EADS), Fujitsu, Harris, ITT, Motorola, Neural Audio, NTT DoCoMo, and Samsung-Thales.

#### OR VISIT OUR WEB SITE: www.lyrtech.com

© Lyrtech Inc. All rights reserved.